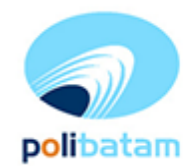

# Learning Polibatam

Petunjuk PenggunaanBagi Pengajar

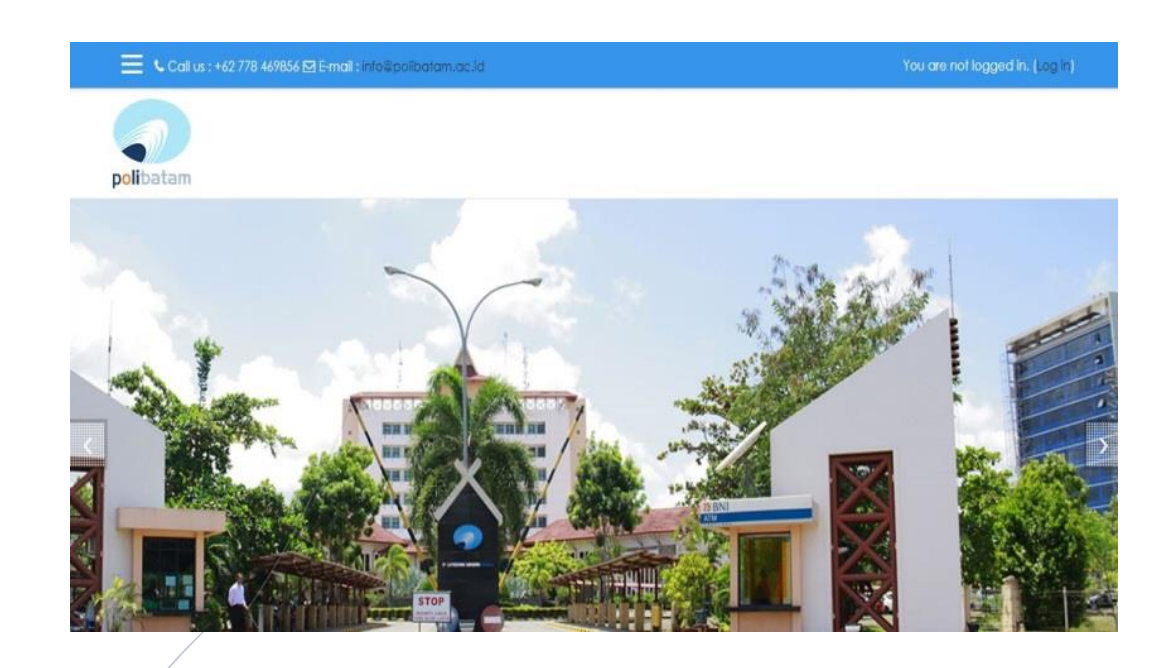

#### POLITEKNIK NEGERI BATAM JL. AHMAD YANI PARKWAY BATAM CENTER, BATAM

# Daftar Isi

<span id="page-1-0"></span>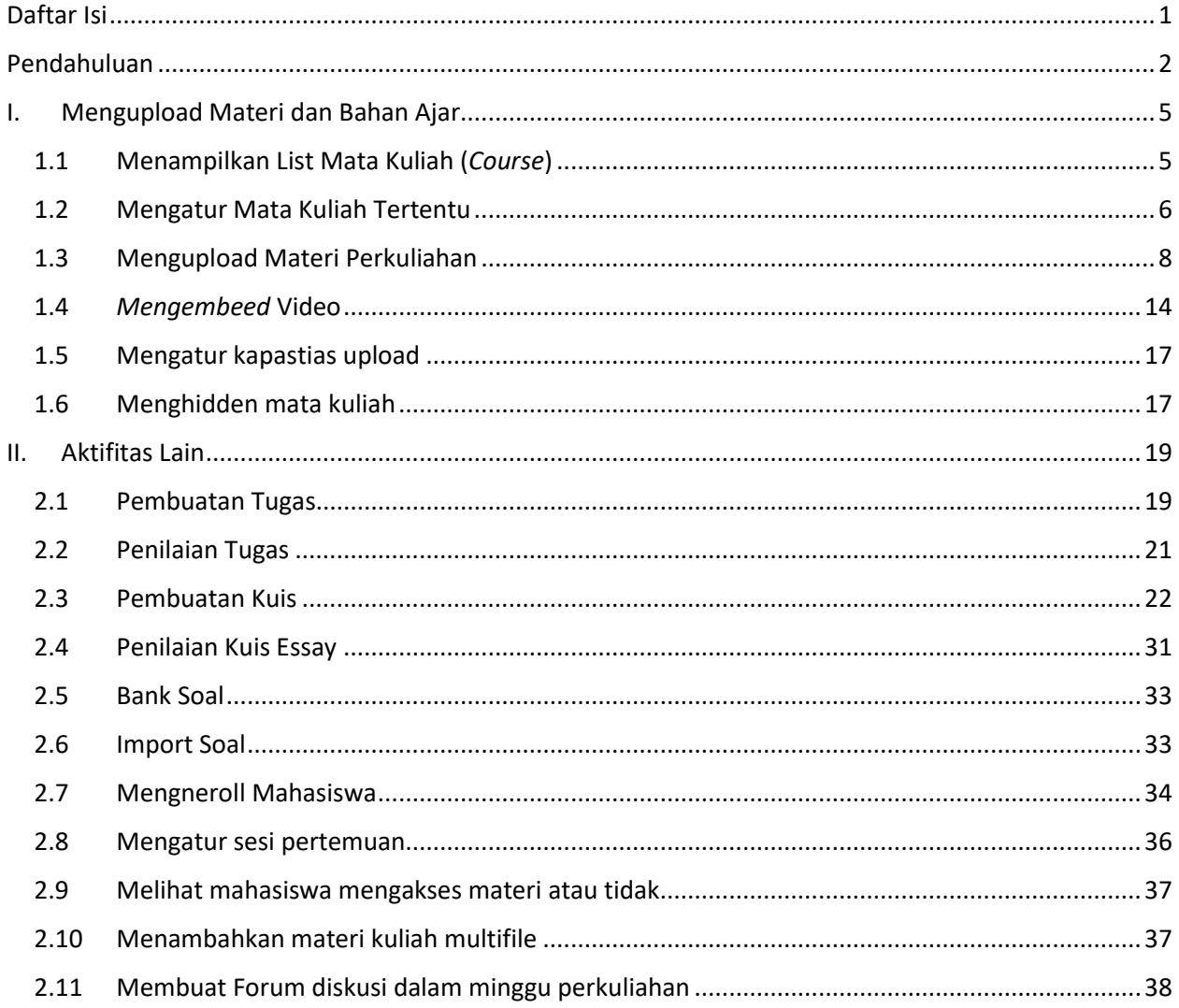

## <span id="page-2-0"></span>Pendahuluan

#### **A. Pengantar**

Dalam rangka mendukung pembelajaran berbasis IT, Politeknik Negeri Batam menyediakan sistem pembelajaran secara online

#### **B. Login**

Akun yang sudah terdaftar di *e-learning* adalah sinkronisasi data dari LDAP Politeknik Negeri Batam. Data *user* di LDAP Politeknik Negeri Batam adalah semua warga Politeknik Negeri Batam yang terdaftar secara resmi meliputi mahasiswa, dosen, laboran dan staf Politeknik Negeri Batam. Semua warga Politeknik Negeri Batam diberi username dan password agar bisa masuk ke *E-Learning*

*E-Learning* Politeknik Negeri Batam dibagi **3** yaitu, **learning.polibatam.ac.id** untuk Jurusan Teknik Elektro dan Teknik Mesin, **learning-mb.polibatam.ac.id** untuk Jurusan Manajemen Bisnis dan **learning-if.polibatam.ac.id** untuk Jurusan Teknik Informatika.

Berikut langkah-langkah *login E-Learning* Politeknik Negeri Batam:

1. Buka situsnya: *learning.polibatam.ac.id*, untuk jurusan Teknik Elektronika dan Mesin

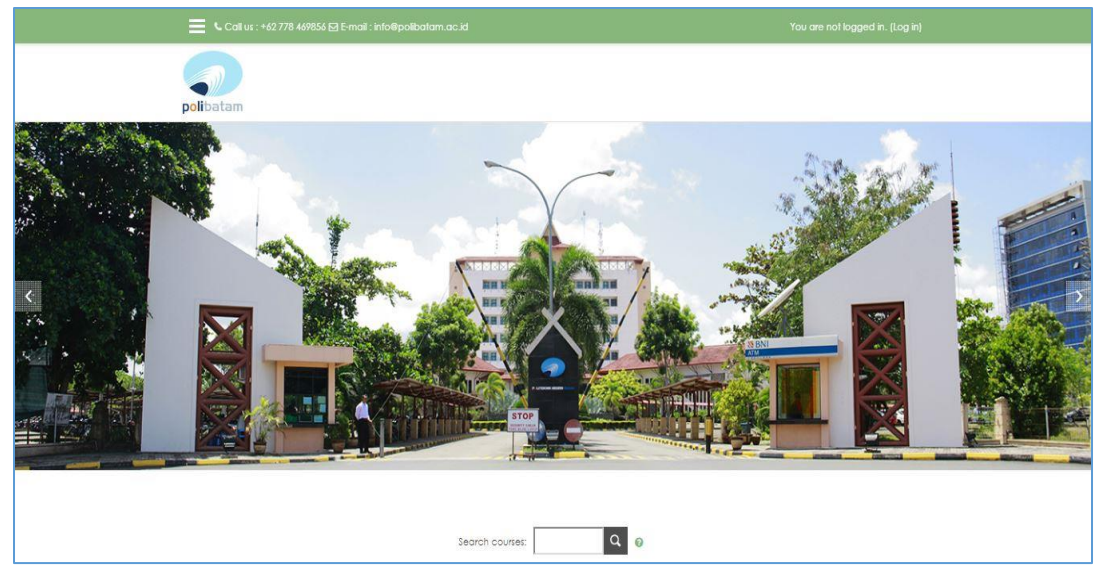

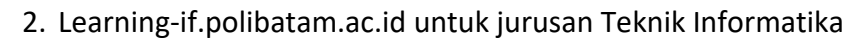

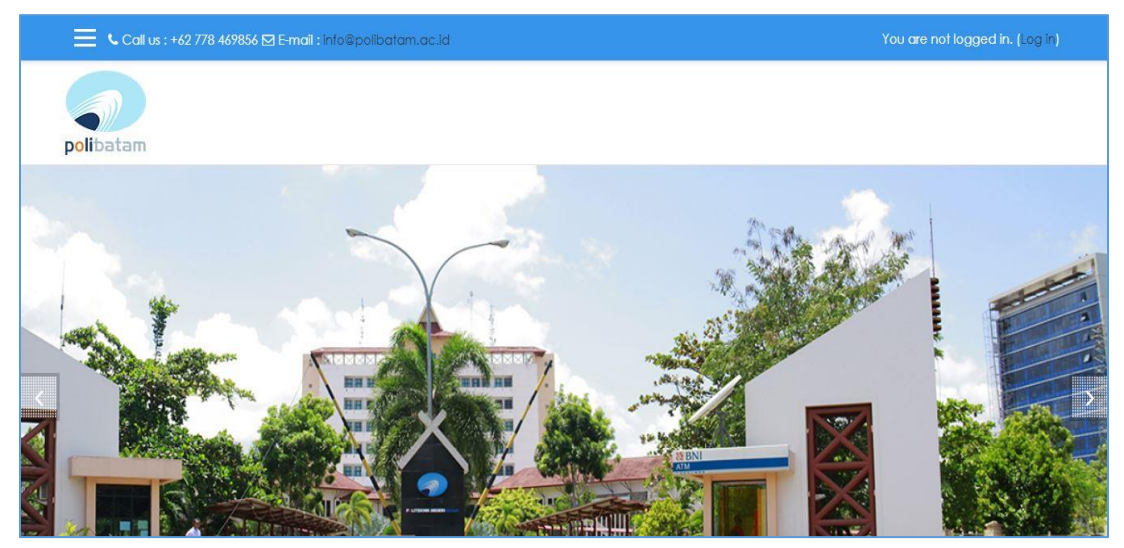

3. Learning-mb.polibatam.ac.id untuk jurusan Manajemen Bisnis

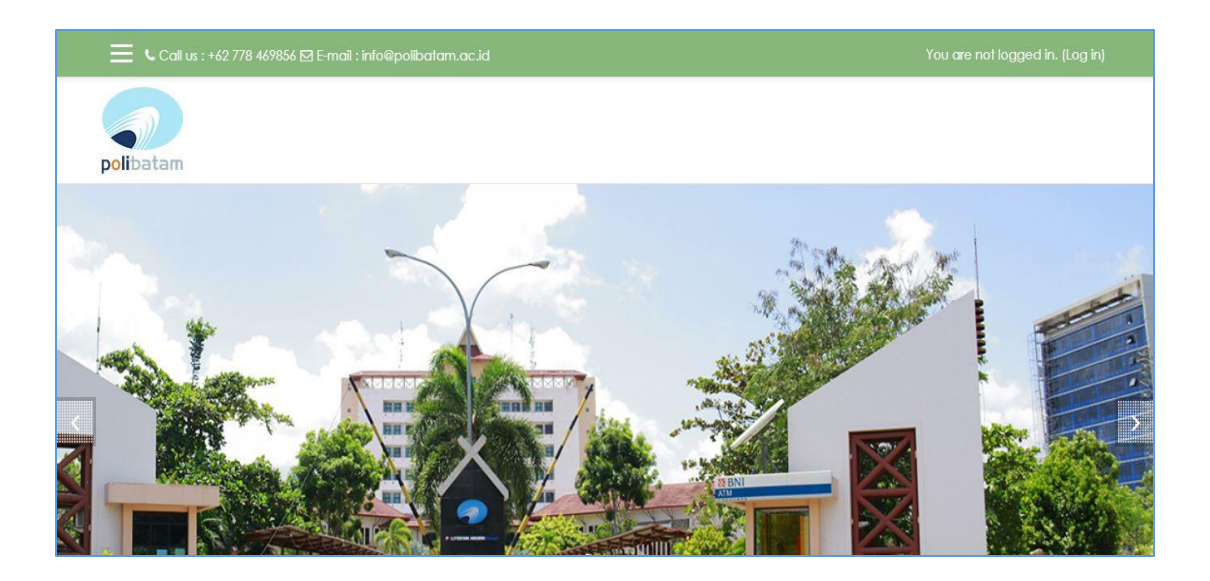

## **C. Manajemen Pengguna (User)**

Manajemen user dalam learning polibatam secara *default* dari moodle terdapat 7 rule sehingga memudahkan administrator dalam mengisi seluruh aktifitas yang ada di learning. Sesuai dengan rule dan fungsinya user pada learning tersebut diantaranya sebagai berikut.

#### **1. Administrator**

Bertugas mengatur learning secara umum diantaranya; mengatur tampilan web, menampilkan menu dan dashboard user, mengatur user dan lain lain.

#### **2. Course Creator**

Bertugas membuat course (mata kuliah/mata pelajaran) dan mengajar course tersebut atau menunjuk teacher (pengajar) mana yang akan mengajar course tersebut dan melihat course yang tidak dipublish. Contoh dalam hal ini seperti kepala departemen atau koordinator course.

#### **3. Teacher**

Bertugas mengatur course yang diampu atau diajarkan, seperti membuat isi course dengan mengupload materi, kuis dan bahan ajar lainnya, memberi nilai untuk student yang terdaftar pada

course, mengeluarkan siswa dari course, menunjuk non-editing teacher (contohnya asisten dosen/lab). Caranya dapat dilakukan dengan memilih "User" pada menu **Administration**.

#### **4. Non-editing Teacher**

Bertugas hanya dapat mengajarkan atau menggunakan materi, kuis dan bahan ajar yang ada pada course tidak dapat memenej course seperti layaknya Teacher. Biasanya ini diperuntukkan sebagai asisten dosen / lab.

#### **5. Student**

Merupakan user yang belajar pada suatu course yakni Mahasiswa. Sebelum mengikuti course user student hendaknya di enroll terlebih dahulu dalam course.

#### **6. Guest**

Merupakan user yang belum terdaftar atau belum di-enroll dalam learning.

#### **7. Autenticated User**

Secara default seluruh user yang telah login merupakan authenticated user. Walaupun suatu user berperan sebagai teacher pada suatu course, namun course yang lain hanya berperan sebagai authenticated user yang memiliki kedudukan yang sama dengan guest. Artinya authenticated user belum terdaftar pada suatu course. Bedanya guest, belum terdaftar dalam learning.

## <span id="page-5-1"></span><span id="page-5-0"></span>I. Mengupload Materi dan Bahan Ajar

#### 1.1Menampilkan List Mata Kuliah (*Course*)

Untuk mengatur kuliah hendaknya Teacher dapat mengaktifkan halaman dashboard web learning dengan cara memilih menu "**Customise this page**". Menu ini hanya ada pada pengguna Teacher sedangkan Non-editing teacher tidak ada.

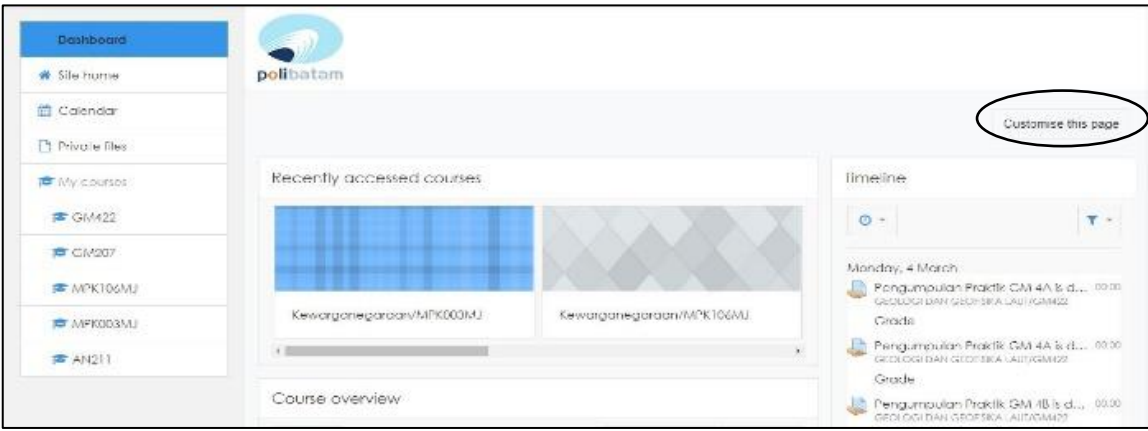

Sehingga tampilan learning akan berubah seperti berikut ini.

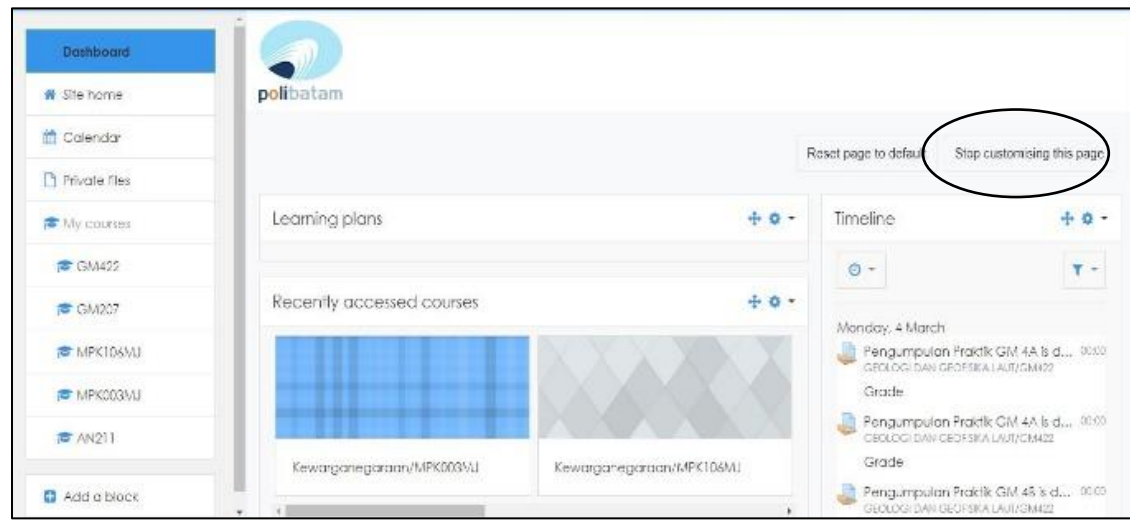

Pengajar (Teacher) dapat mengubah tampilan kuliah (course) untuk dapat ditampilkan. Apabila ingin mengakhiri dari pengaturan kuliah maka pilih "**Stop customizing this page**"

#### <span id="page-6-0"></span>1.2Mengatur Mata Kuliah Tertentu

Kuliah (course) yang diampu atau diajarkan oleh seorang Teacher atau Asisten dapat juga dilihat pada menu Navigation >> Dashboard >> My Course.

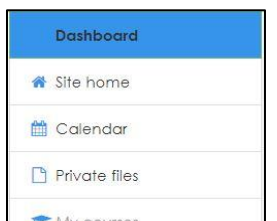

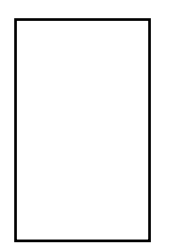

Pilih salah satu kuliah (course) yang akan dikelola untuk menambahkan materi dan bahan ajar. Setelah course dipilih maka akan muncul halaman dari perkuliahan tersebut, pilih menu "**Turn on editing**" untuk mengaktifkan halaman kelola course.

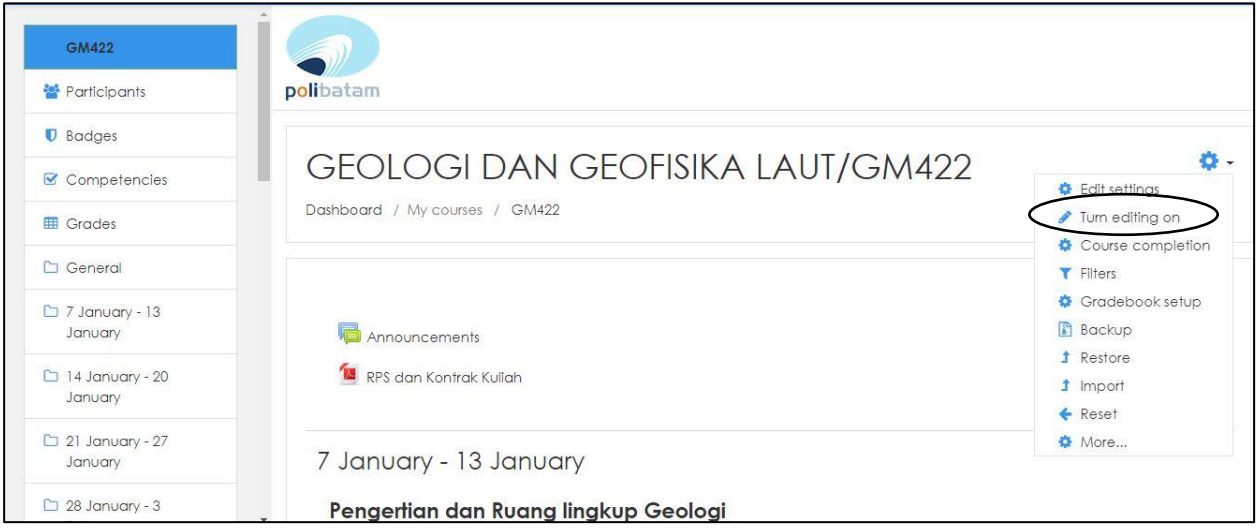

section digunakan untuk mengatur nama perkuliahan (course), biasanya dapat diisi RPS dan Kontrak Kuliah yang dibutuhkan dapat dijelaskan di sini. Selain itu dapat ditambahkan forum pada default menu News Forum pad course masing-masing.

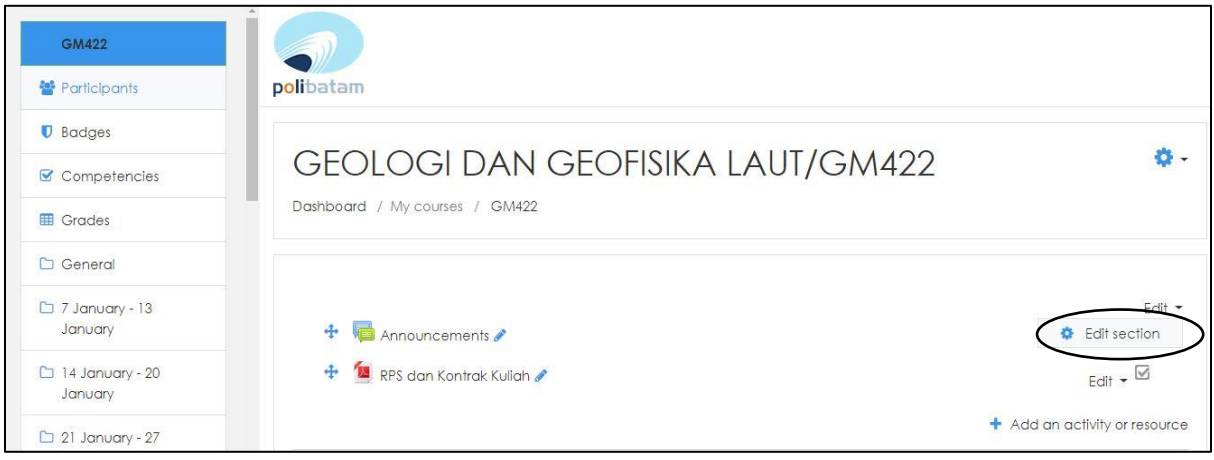

Contoh diatas adalah Kuliah (course) diberikan deskripsi "Geologi dan Geofisika Laut / GM422" dengan RPS kontrak kuliah yang diupload. Apabila Teacher tidak mengatur Edit Section maka secara default akan mengisi sesuai dengan tanggal yang disetting sebelumnya

#### <span id="page-8-0"></span>1.3Mengupload Materi Perkuliahan

Salah satu aktifitas dosen di learning.polibatam.ac.id adalah mengupload materi perkuliahan. Materi perkuliahan dishare ke tiap minggu ke learning. Materi dapat berupa uraian, *file*, tautan eksternal, suara dan video.

Sebelum mengupload materi, pastikan halaman learning dalam kondisi "**Customise this page**" atau "**Turn editing on**". Apabila format course adalah **weekly format,** untuk melakukan upload materi dan bahan ajar dapat dipilih "**Add an activity or resource"** sehingga muncul jendela web seperti berikut.

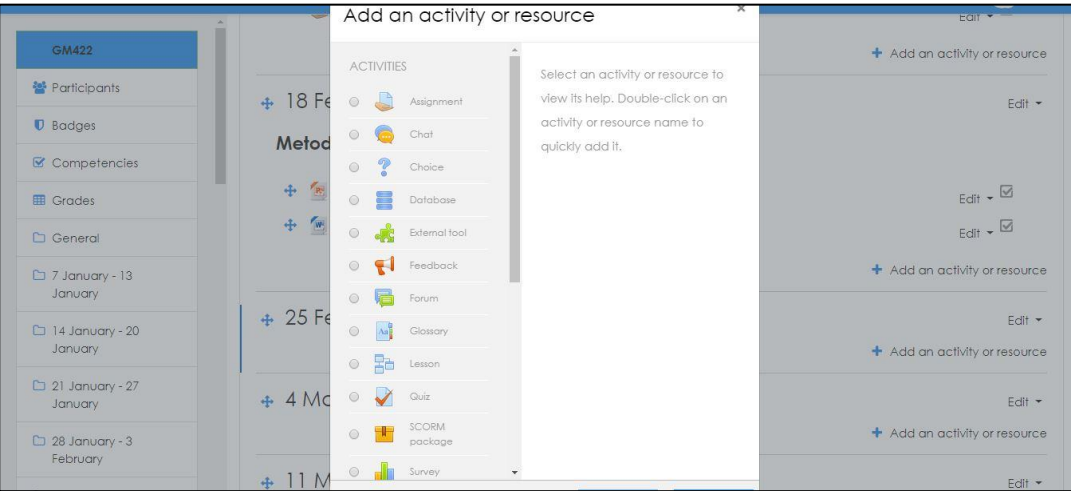

#### **ACTIVITIES**

- a) **Assignment**; Aktifitasi ini, teacher dapat memberikan tugas dalam bentuk soal-soal, penyusunan makalah, laporan dan sebagainya. Selanjutnya tugas tersebut dikumpul melalui cara upload yang sudah disediakan fasilitasnya pada bagian penyampaian tugas. Jenis file yang dapat dikirim misalnya word documents, spreadsheets, images, audio dan video. Selanjutnya teacherdapat melihat dan menilai tugas yang telah dikirim oleh siswa.
- b) **Chat**; Aktivitas ini, setiap peserta dapat berdiskusi secara real-time via web, diskusi secara langsung ini dapat berlangsung antara teacher dengan student atau student dengan student.
- c) **Choice**; Aktifitas ini sangat sederhana, tecaher memberikan beberapa pertanyaan dan menyediakan berberapa pilihan jawaban. Aktifitas ini dapat digunakan sebagai polling untuk merangsang daya pikir terhadap sebuah topik bahan ajar tertentu.
- d) **Database**; Aktifitas ini, teacher dan student dapat membuat, melihat dan mencari bank data mengenai topik apapun. Format dan struktur data yang dimasukkan hampir tidak terbatas, termasuk gambar, file, URL, nomor, dan text.
- e) **External tool**; Modul alat eksternal aktivitas memungkinkan student untuk berinteraksi dengan sumber belajar dan kegiatan di situs web lain. Misalnya, alat eksternal dapat memberikan akses ke jenis kegiatan baru atau bahan pembelajaran dari sumber lainnya. Untuk membuat kegiatan alat eksternal, penyedia alat yang mendukung LTI (Learning Tools Interoperability) diperlukan. Seorang teacher dapat menciptakan kegiatan alat eksternal atau menggunakan alat yang sebelumnya telah dikonfigurasi oleh administrator moodle. Kegiatan alat eksternal berbeda dari sumber bahan ajar melalui URL.
- f) **Forum**; Sama dengan chat, Forum lebih dikenal dengan istilah forum diskusi, merupakan fasilitas untuk melangsungkan sebuah diskusi antar student maupun antara student dengan teacher. Student dan teacher dapat berinteraksi satu sama lain secara real-time. Namun tidak seperti chat, pada forum interaksi yang dilakukan secara asinkron. Setiap member yang tergabung dalam forum akan menerima salinan dari posting di email mereka.
- g) **Glossary**; Aktivitas ini, teacher dan student dapat membuat kumpulan/daftar pengertianpengertian kata, seperti kamus. Data yang dimasukkan dapat berasal dari berbagai format dan secara otomatis dapat dibuat link ke materi lain.
- h) **Lesson**; Lesson ditujukan agar teacher dapat membuat aktifitas yang berisi konten yang menarik dan fleksibel. Lesson terbagi menjadi beberapa halaman dan diakhir setiap halaman biasanya terdapat pertanyaan yang memiliki beberapa jawaban. Jawaban yang dipilih student akan menentukan halaman mana yang akan diaksesnya, dengan bahasa lain jika pertanyaan yang diajukan benar maka disediakan bahan ajar selanjutnya untuk dipelajari.
- i) **Quiz**; Teacher dapat mendesain kumpulan soal, yang berisi multiple choice, true-false, dan pertanyaan jawaban singkat. Pertanyaan-pertanyaan tersebut akan tersimpan di bank soal yang dapat dikategorikan dan digunakan ulang.
- j) **SCORM package**; Teacher dapat membuat paket yang berisi halaman web, grafis, program Javascript, slide presentasi Flash, video, suara and konten apapun yang dapat dibuka di web browser. Paket ini juga diintegrasikan kumpulan soal yang bila diperlukan dapat dinilai dan kemudian dimasukkan ke rapor hasil belajar student.
- k) **Survey**; merupakan feedback, quisioner ataupun angket yang dapat digunakan sebagai bahan pembelajaran ataupun kritikan bagi teacher ataupun course. Sehingga kinerja teacher dan isi dari course dapat diperbaiki diwaktu akan datang.
- l) **Wiki**; Aktivitas ini, student dan teacher dapat secara kolaboratif menulis dokumen web tanpa mengetahui bahasa html, langsung dari web browser. Hasilnya dapat berupa hasil kreativitas kelas, kelompok ataupun individu.
- m) **Workshop**; Fungsinya mirip dengan modul tugas yang diperluas fungsinya dalam banyak cara. Namun, dianjurkan bahwa fasilitator dan peserta kursus setidaknya memiliki beberapa pengalaman dengan modul penugasan sebelum Lokakarya yang digunakan dalam kursus. Seperti di Penugasan, peserta kursus menyerahkan pekerjaan mereka selama kegiatan Lokakarya. Setiap peserta kursus menyerahkan pekerjaan mereka sendiri. Pengajuan dapat terdiri dari teks dan lampiran. Oleh karena itu, penyerahan Lokakarya menggabungkan baik teks Online dan Upload jenis file dari modul Assignment.

#### **RESOURCES**

- a) **Book**; Sumber belajar Modul Buku memungkinkan untuk ditampilkan dalam halaman moodle, format buku yang dapat ditampilkan sema dengan buku pada umumnya, yang terdiri Bab, Subab, Sub-subbab, soal-soal, rangkuman, dll. Perlu diingat dalam menampilkan buku dalam moodle adalah ukuran file yang diusahakan tidak terlalu besar.
- b) **File**; Moodle menyediakan cara bagi teacher untuk menyajikan materi kepada student. Bahanbahan ini dapat berupa file dokumen seperti word, PDF dan presentasi.
- c) **Folder**; Bahan ajar jenis ini adalah kumpulan file-file yang dibundel dalam satu folder tertentu, tampilan isi folder (file) dapat diakses perfile.
- d) **IMS content package**; LMS content packages dapat dibuat dengan beragam software contentauthoring, hasilnya berupa file zip. Moodle secara otomatis akan mengekstrak paket tersebut agar konten paket tersebut dapat dipelajari oleh student. Konten paket LMS biasanya berisi seperti slide presentasi yang terdiri beberapa halaman yang memiliki navigasi per halaman.
- e) **Label**; Berbeda dengan resourse lain, dengan label hanya berupa teks dan grafis. Label berguna sebagai instruksi pendek yang menginformasikan kepada student apa yang harus dilakukan kemudian.
- f) **Page**; Sumber belajar jenis ini adalah halaman dari moodle dan memungkinkan halaman untuk menampilkan berbagai jenis konten pembelajaran.
- g) **URL**; URL adalah alamat sebuah link yang mengarahkan student kepada sumber belajar lain juga dalam bentuk web.

Berikut adalah langkah-langkah mengupload materi:

#### **a. Materi Uraian**

1. Buka course yang diinginkan, kemudian klik 'Turn editing on'.

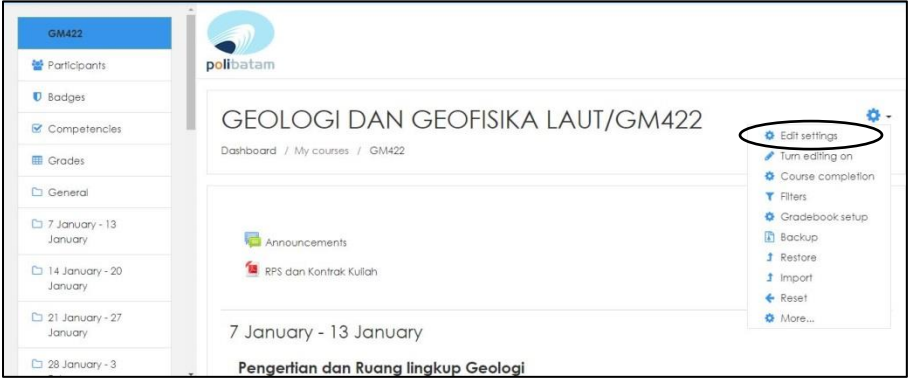

2. Klik 'Edit Week'.

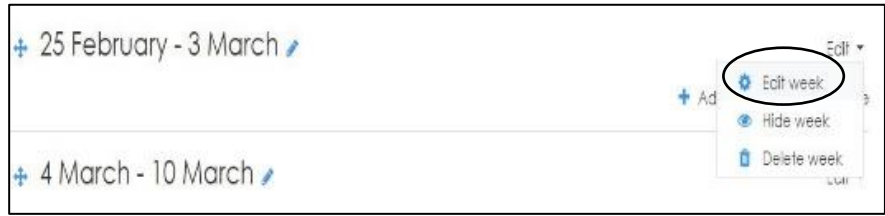

#### 3. Isi uraian materi.

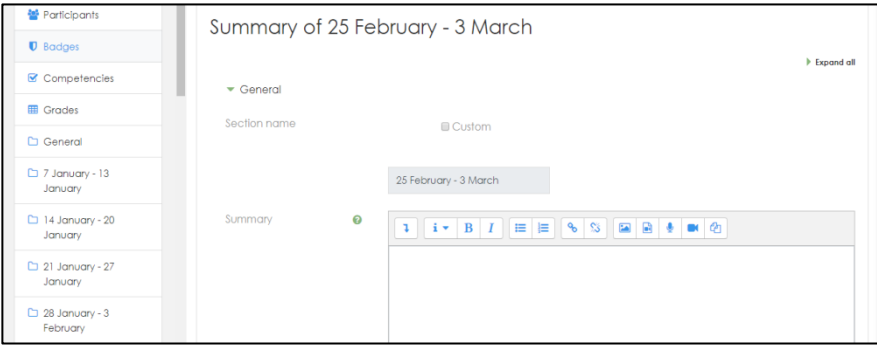

Berikut adalah rincian pengisian uraian materi:

- Hapus ceklis *'use default section name*' jika ingin merubah nama minggu
- Tuliskan uraian materi di kotak *'summary'*

- Kemudian *save changes*

#### **b. Materi** *File*

Materi *file* dapat berupa *file* berformat PDF, Word, Excel, video, suara dan lain-lain.

1. Setelah 'Turn Editing On' seperti yang dijelaskan pada materi uraian klik 'Add an activity or resource', pilih 'File', kemudian klik 'Add'.

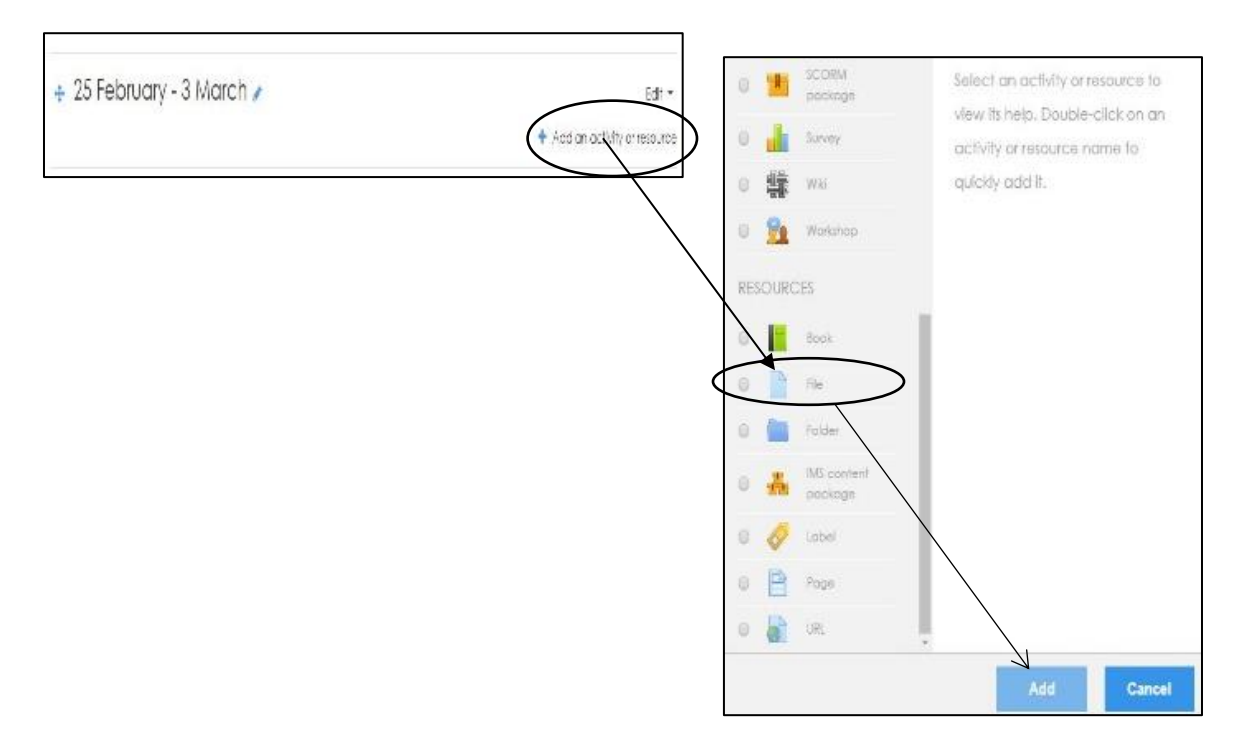

#### 2. Isi form deskripsi tentang materi dan upload filenya, setelah selesai di save

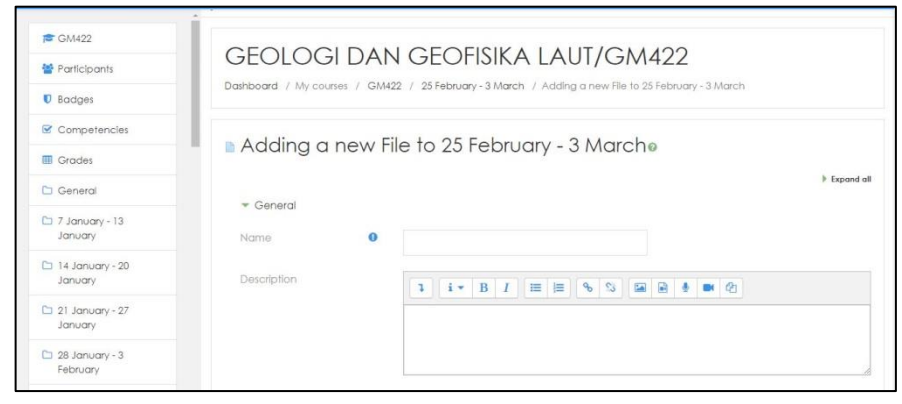

#### **c. Cara cepat** *upload* **materi**

Sebenarnya ada cara cepat mengupload materi, yaitu:

1. 'Turn Editing On' *course* yang diinginkan. Buka folder yang diinginkan di Explorer. Contoh: file yang ingin diupload adalah 'Modul Learning.docx'

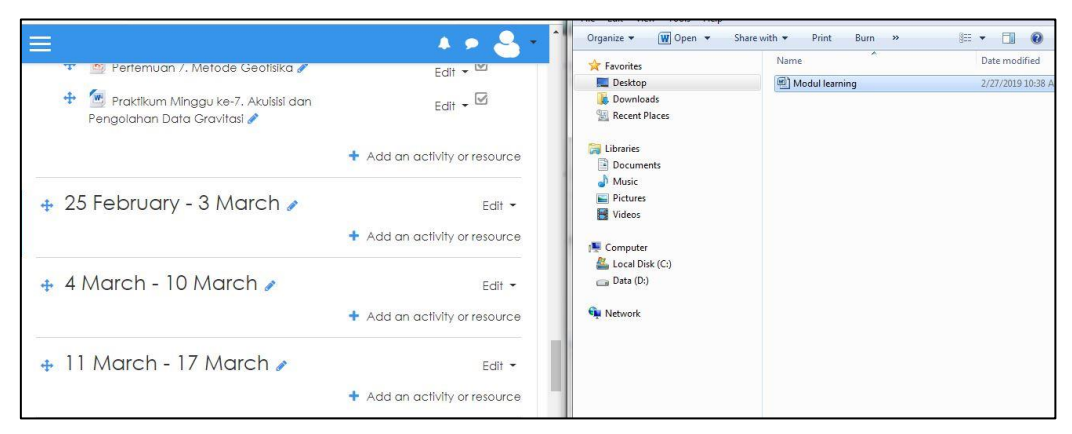

2. Tarik 'Modul Learning.docx' ke course

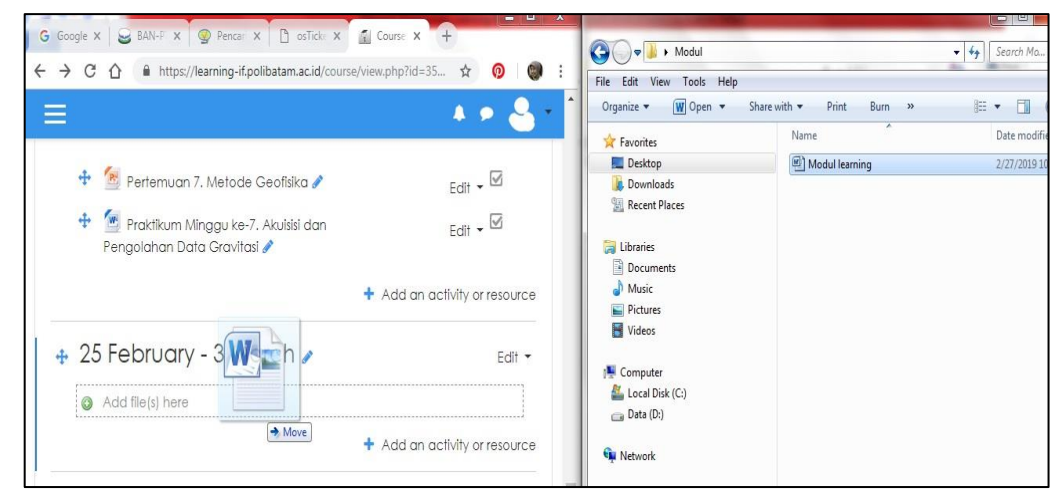

3. Hasilnya akan jadi seperti ini

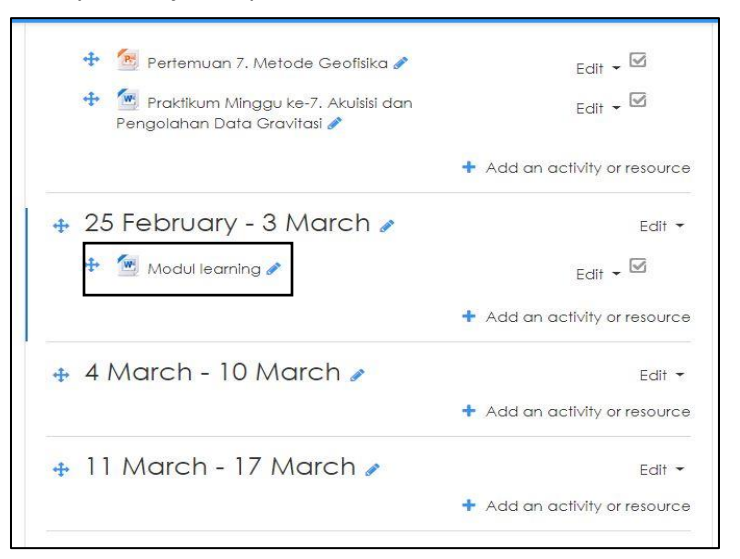

#### <span id="page-14-0"></span>1.4*Mengembeed* Video

Materi Perkuliahan juga dapat disajikan dalam bentuk video. Dalam hal ini video bukan diupload melainkan mengambil kode tanam (*embedded script*) dari situs web berbagi video seperti Youtube, Dailymotion, dan sejenisnya

Berikut adalah langkah-langkah mengembed video:

1. Buka course yang diinginkan, kemudian klik 'Turn editing on'.

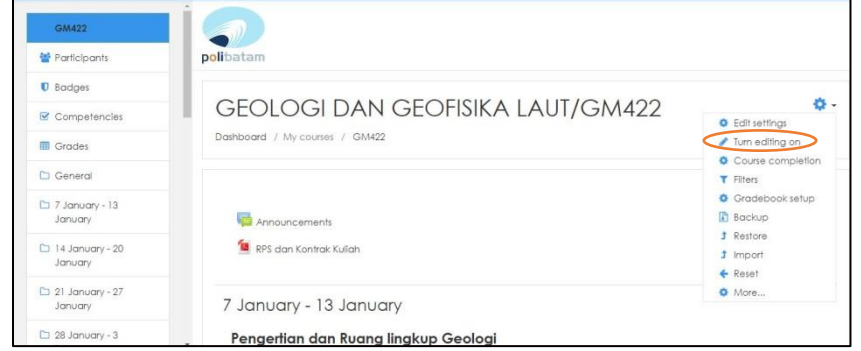

2. Klik 'Add an activity or resource', pilih 'Label', kemudian klik 'Add'

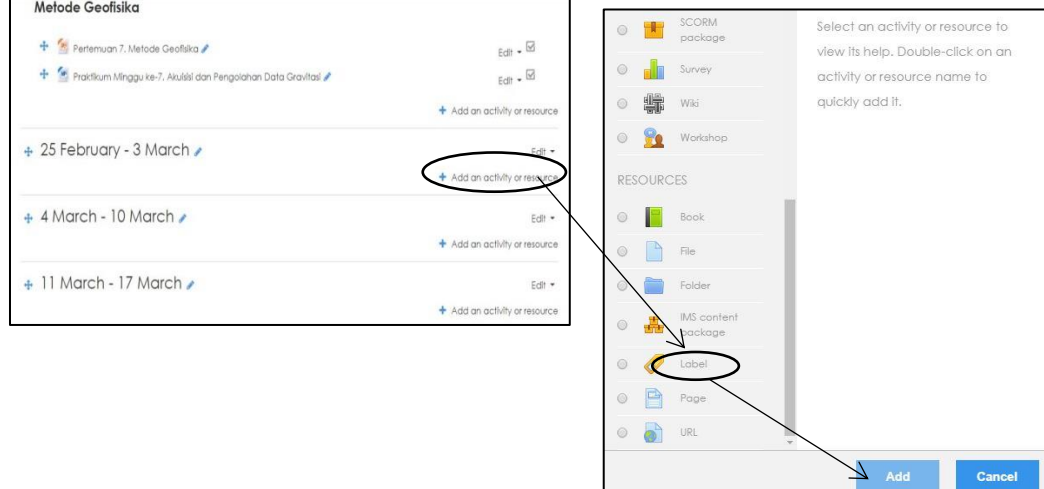

3. Akan muncul tampilan seperti ini. Sebelum itu klik icon **Doman dikeluk tekal dibawah agar** semua icon muncul.

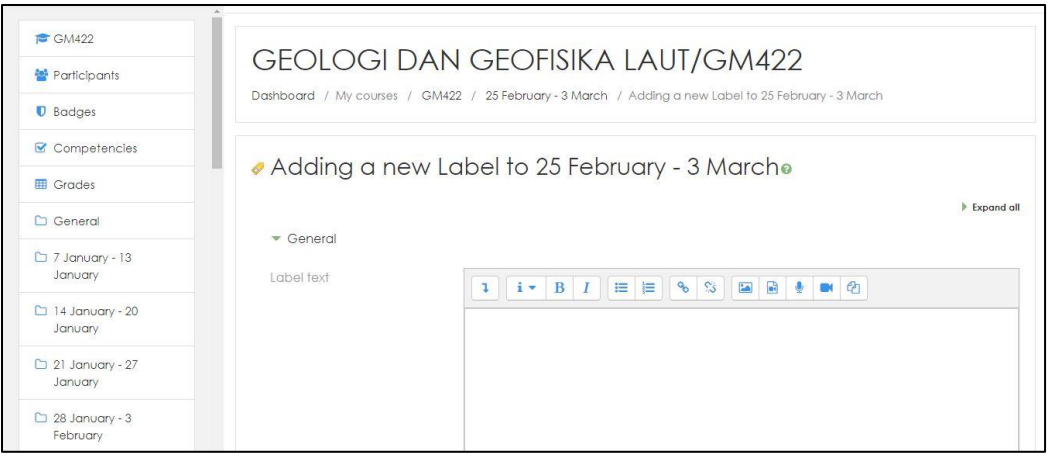

4. Pada saat yang sama buka link di video yang diinginkan. Pada contoh berikut ini adalah link video 'Belajar editing pada premire pro'(hanya sebagai contoh). Klik tautan 'share', kemudian pilih 'embed'. Copy *script* yang ditandai dengan kotak orange yang dinamakan dengan *embedded script*.

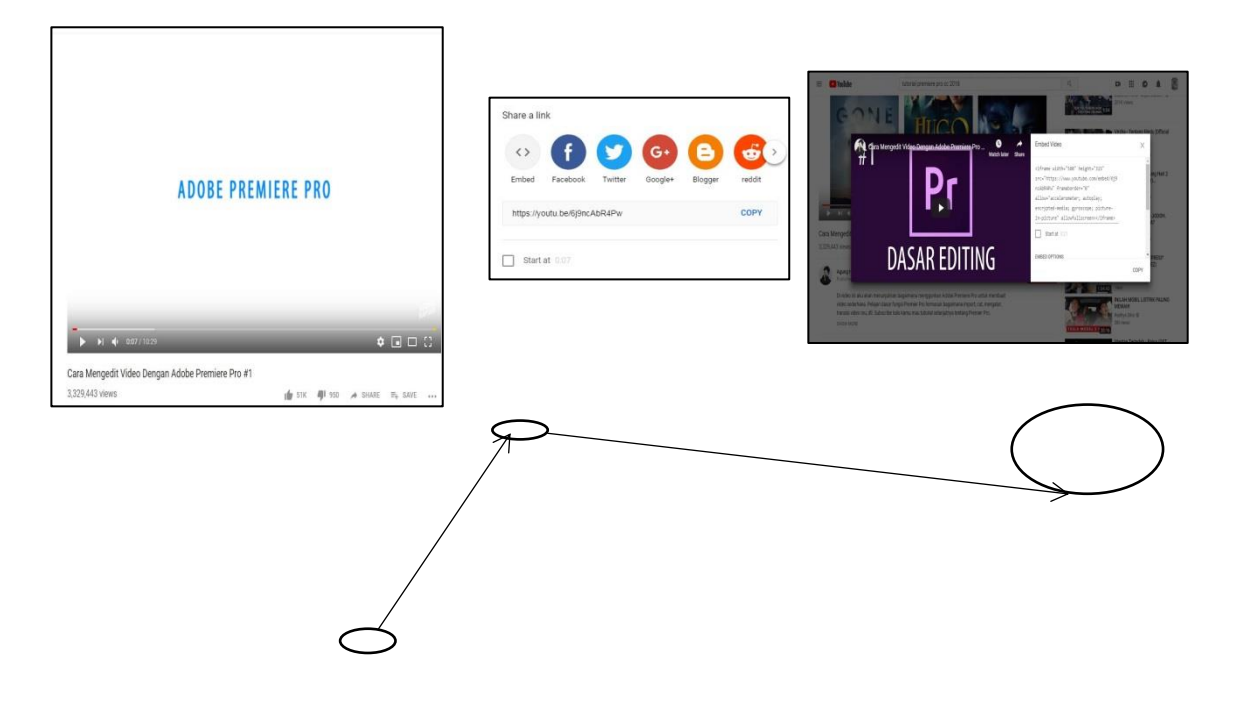

5. Kembali ke halaman 'Label Text' tadi, kemudian klik icon**dala , lalu** *pastekan embedded script* tadi ke kotak dibawah seperti yang ditunjukkan tanda merah pada gambar di bawah. Lalu 'save'.

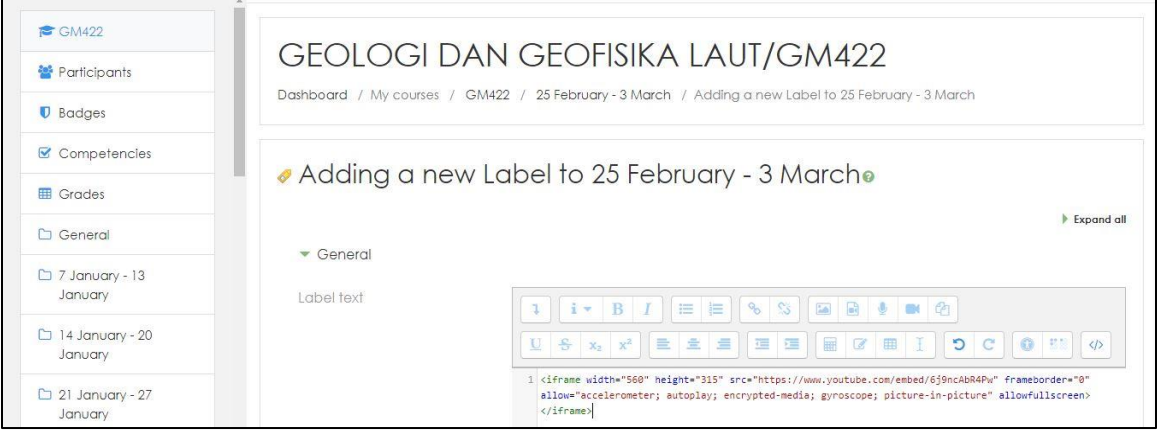

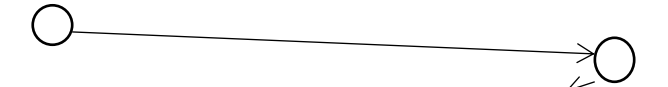

6. Hasilnya akan menjadi seperti gambar di bawah ini

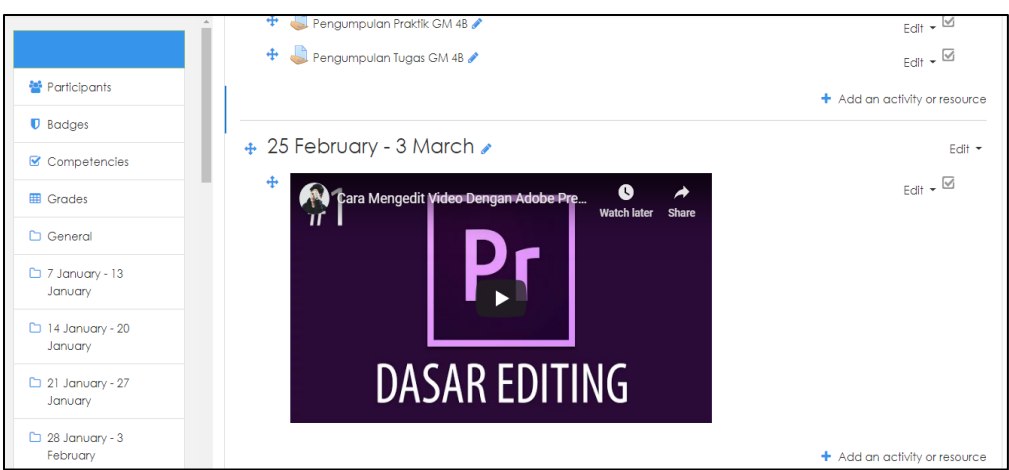

#### <span id="page-17-0"></span>1.5Mengatur kapastias upload

Biasanya secara default learning belum diatur kapasitas file limit upload suatu materi atau bahan ajar. Oleh karena itu perlu untuk melakukan pengaturan course dalam menu **Edit Setting**.

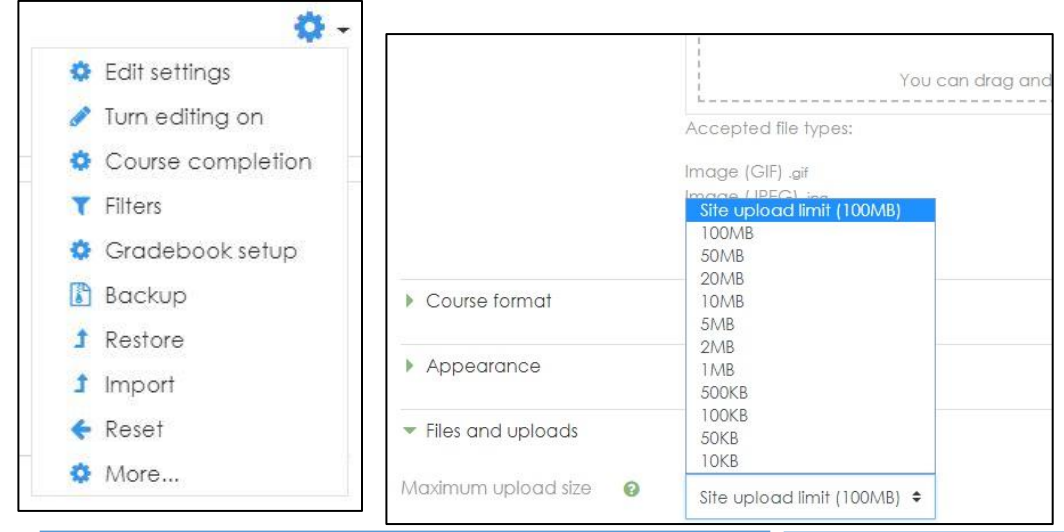

**General**: untuk mengatur penamaan kuliah/course **Description**: untuk memberikan deskripsi ringkasan (*summary*) kuliah **Course format**: pilihan weekly format, topics format, social format. *Weekly format* artinya pembagian materi pada course berdasarkan penjadwalan yang tetap

(week). *Topic format* artinya materi pada course terbagi– bagi berdasarkan topic-topik. *Social format* artinya berorientasi pada sebuah forum.

File dan Uploads maksimum size yang dapat dipilih 10 KB sd 100 MB. Kapasitas yang direkomendasikan dalam hal ini 5MB sudah dirasa cukup.

#### <span id="page-17-1"></span>1.6Menghidden mata kuliah

Format Course yang dipilih adalah **weekly format** sehingga tampilan halaman course seperti berikut.

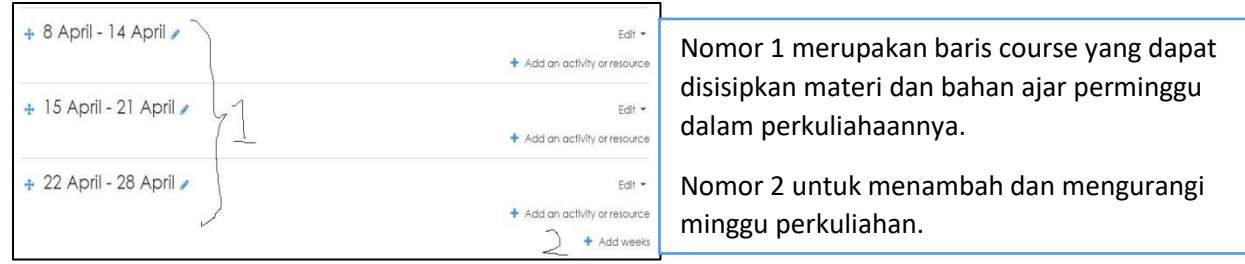

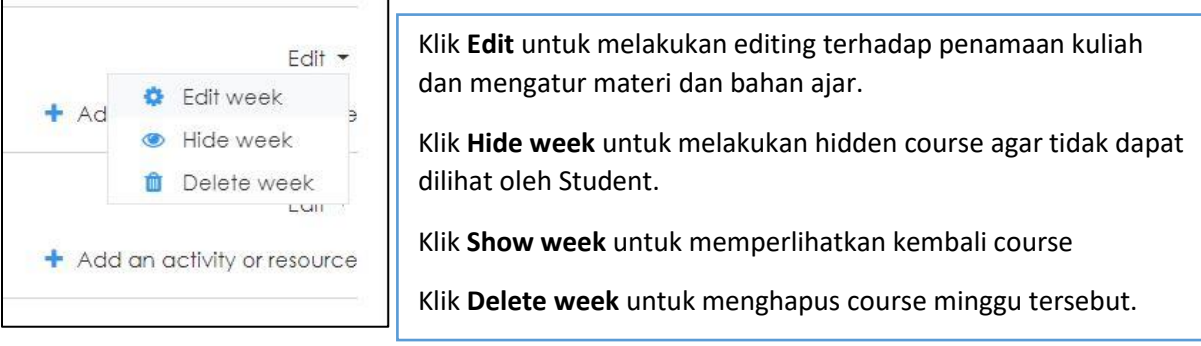

Salah satu tips saat Ujian UTS atau UAS pilihan menu Hide week digunakan untuk menyembunyikan course materi dan bahan ajar.Sebaliknya klik Show untuk memperlihatkan kembali

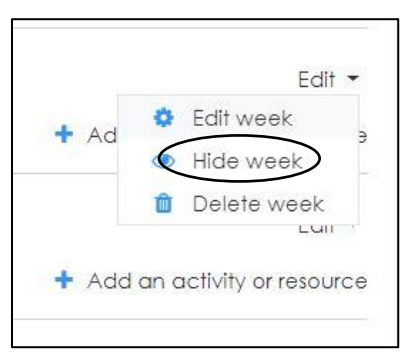

.

Berikut tampilan bila dilakukan hide week untuk menyembunyikan materi dan bahan ajar.

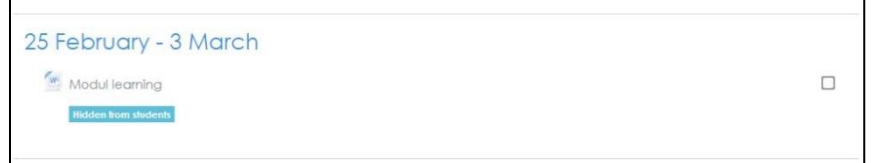

## <span id="page-19-0"></span>II. Aktifitas Lain

Ada beberapa aktifitas yang biasanya dilakukan dosen selain mengupload materi termasuk pembuatan tugas dan kuis.

#### <span id="page-19-1"></span>2.1 Pembuatan Tugas

1. Buka course yang diinginkan, kemudian klik 'Turn editing on'.

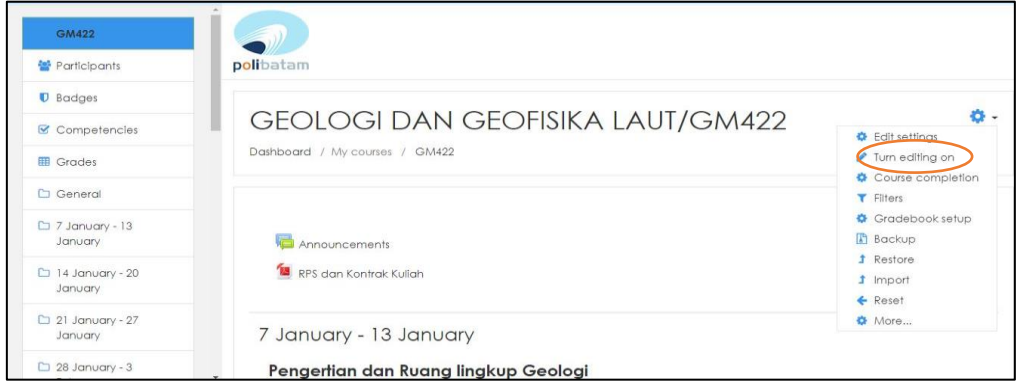

2. Klik 'Add an activity or resource', pilih 'Assignment', kemudian klik 'Add'

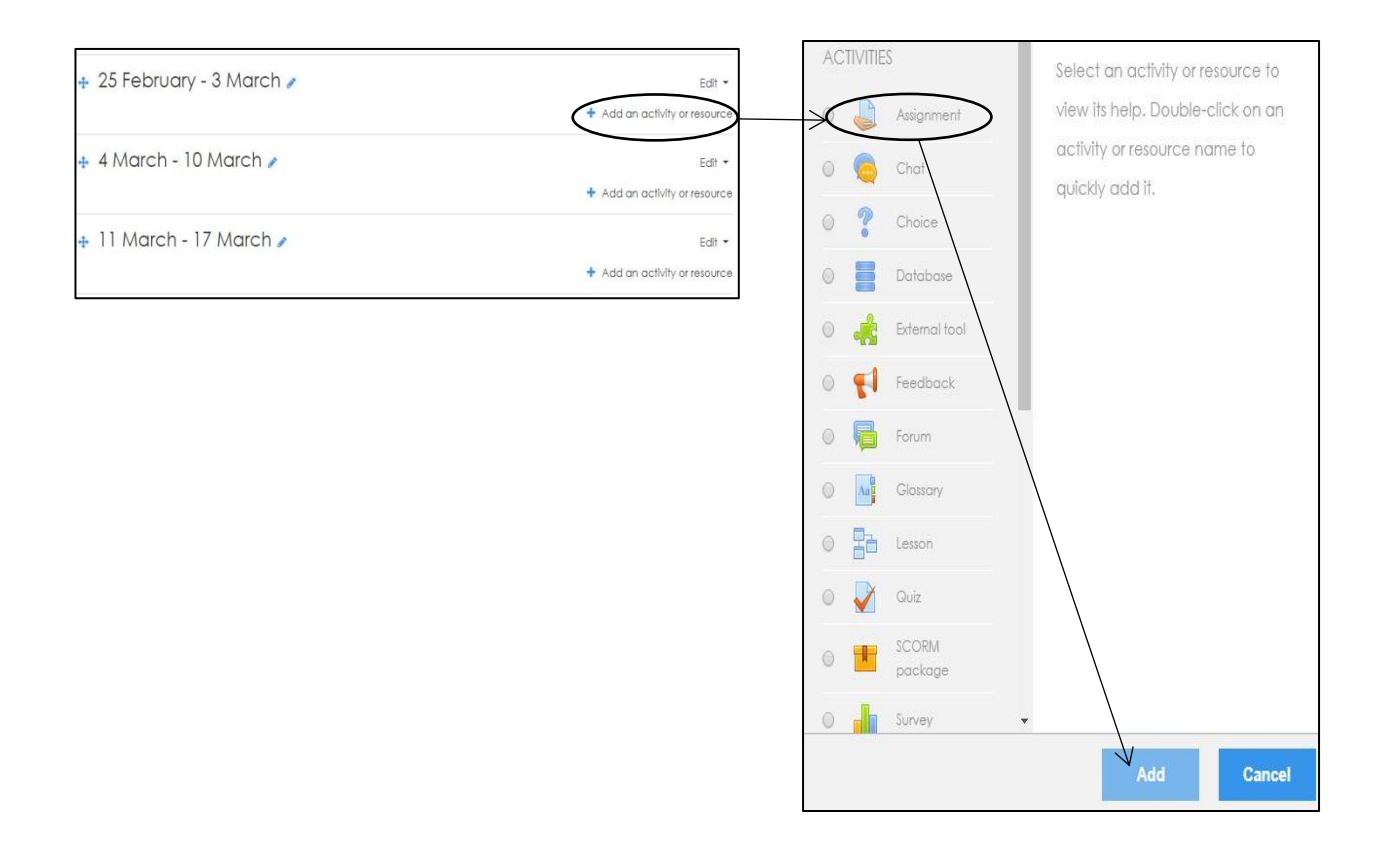

3. Isi form deskripsi tentang tugas.

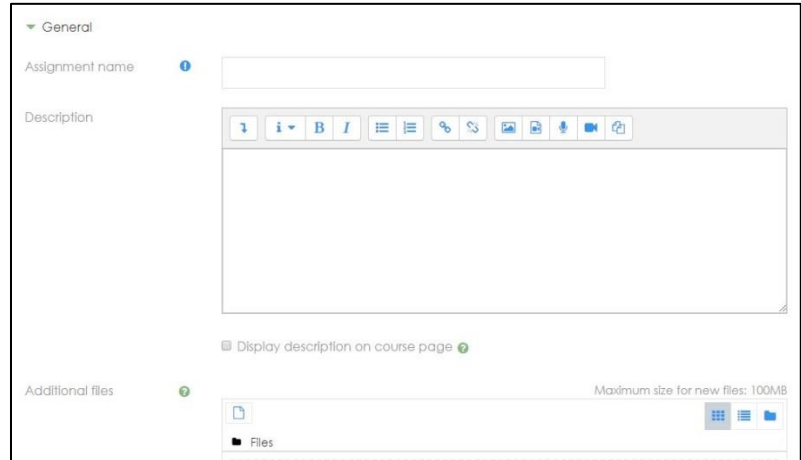

Berikut adalah rincian pengisian form deskripsi tugas:

- a. *General* (Informasi umum tentang tugas)
	- *Assignment name*: nama tugas (wajib diisi).
	- Description: penjelasan tentang tugas.
	- Untuk memunculkan penjelasan tentang tugas, centang '*Display description on course page'.*
- *b. Additional files*

Klik *icon* jika ingin menambahkan *file*

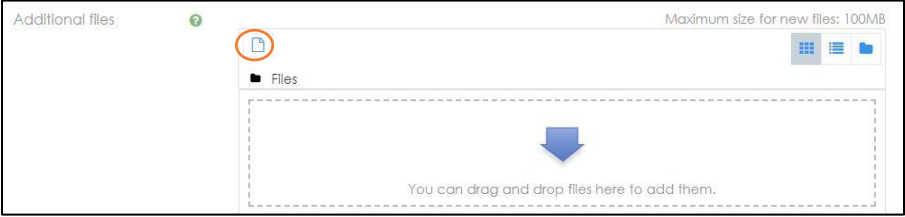

*c.* Kemudian 'save' dan hasilnya

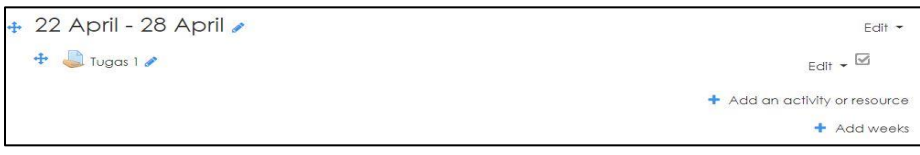

#### <span id="page-21-0"></span>2.2 Penilaian Tugas

Setelah mahasiswa mengumpulkan tugas, maka dosen melakukan penilaian. Untuk penilaian tugas jenis 'file submission' dilakukan secara manual dengan memberikan grade/nilai pada tugas. Berikut langkah-langkah penilaian tugas '*File* Submissions':

1. Klik icon yang ditandai dengan warna merah pada gambar dibawah.

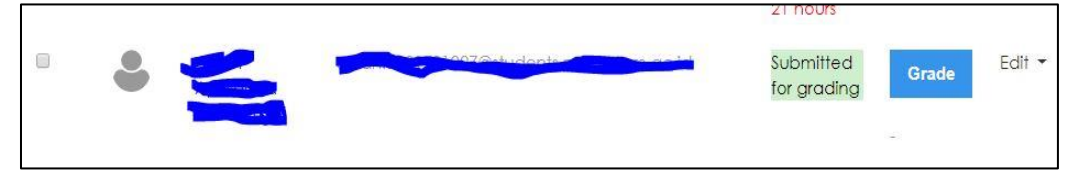

2. Isi grade di kotak grade/nilai yang kotak diberi tanda pada gambar di bawah ini, kemudian save. Jika ingin menambahkan komentar, isi komentar di kotak 'Feedback comment'

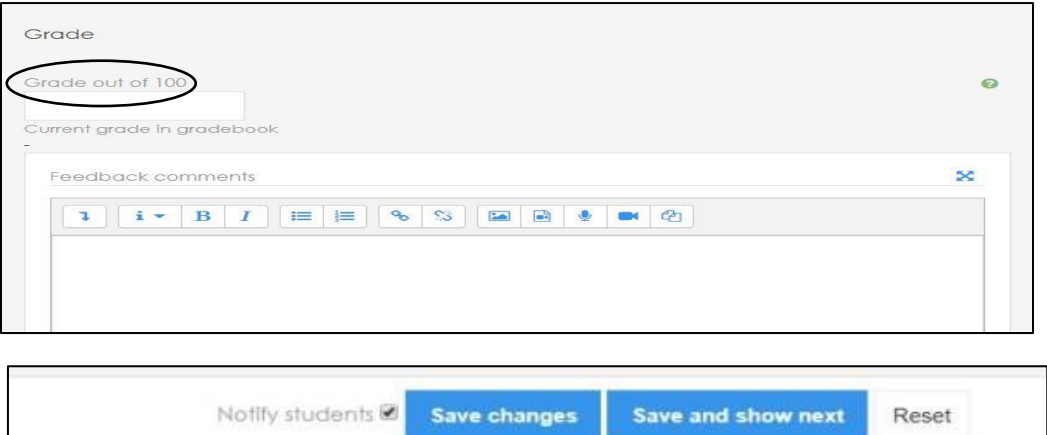

3. Nilainya akan tampil pada gambar dibawah ini

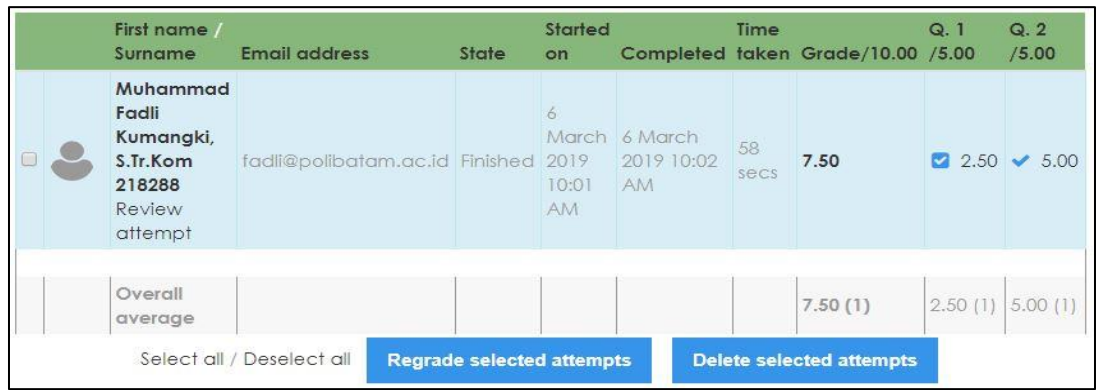

#### <span id="page-22-0"></span>2.3 Pembuatan Kuis

Salah satu aktifitas dosen di learning.polibatam.ac.id adalah membuat kuis. Kuis diberikan kepada mahasiwa dalam rentang waktu tertentu dan mahasiwa harus bisa menyelesaikan kuis tersebut dalam batas waktu yang diberikan. Bentuk soalnya dapat berupa uraian (essay), pilihan berganda (multiple choice), pilihan benar-salah (true-false) dan lain sebagainya.

Berikut adalah langkah-langkah membuat kuis:

1. Buka course yang diinginkan, kemudian klik 'Turn editing on'.

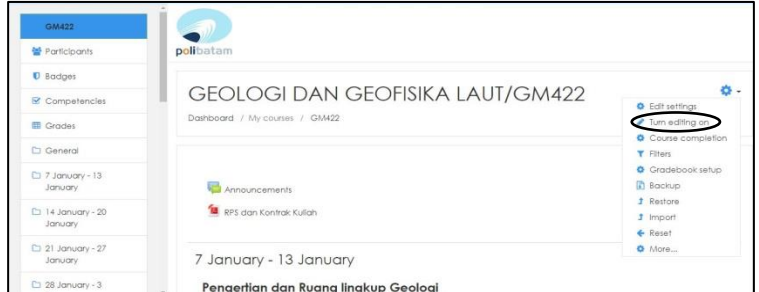

2. Klik 'Add an activity or resource', pilih 'Quiz', kemudian klik 'Add'.

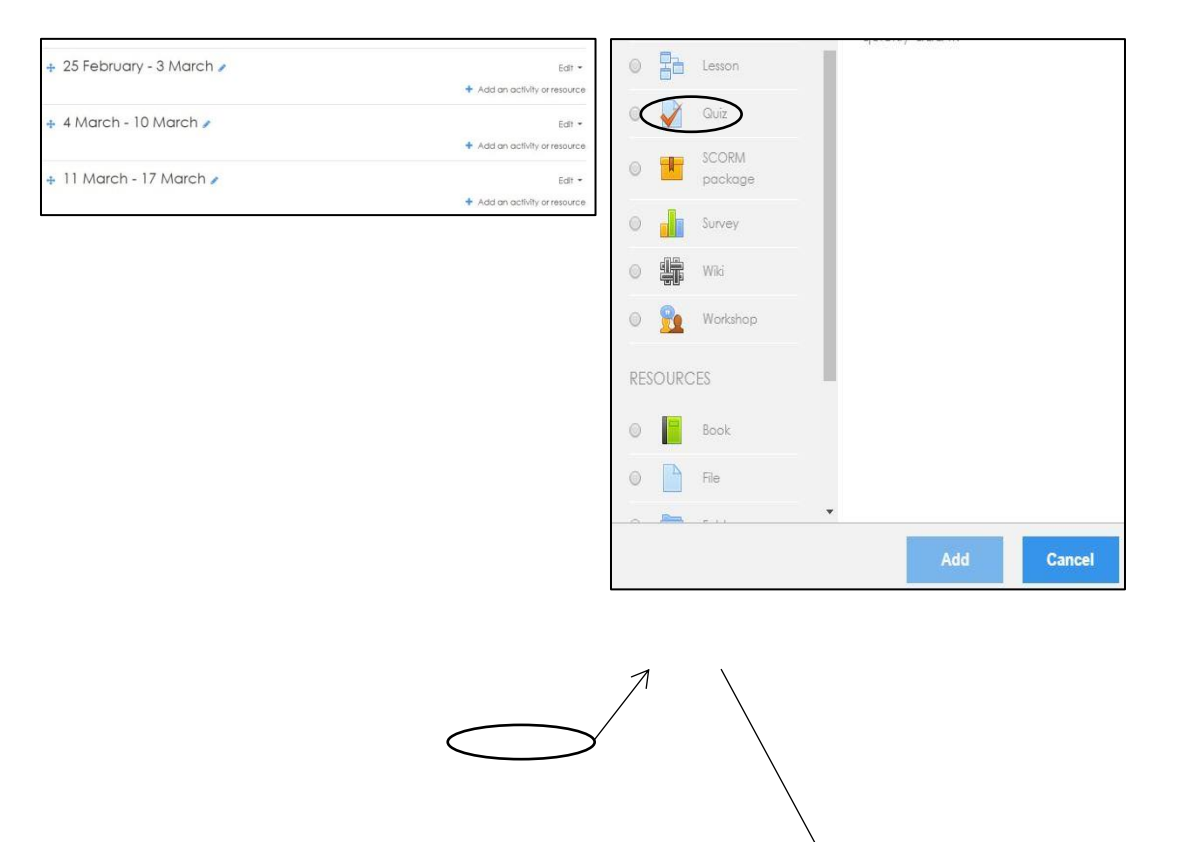

3. Isi form deskripsi tentang kuis. Berikut adalah rincian pengisian form deskripsi kuis:

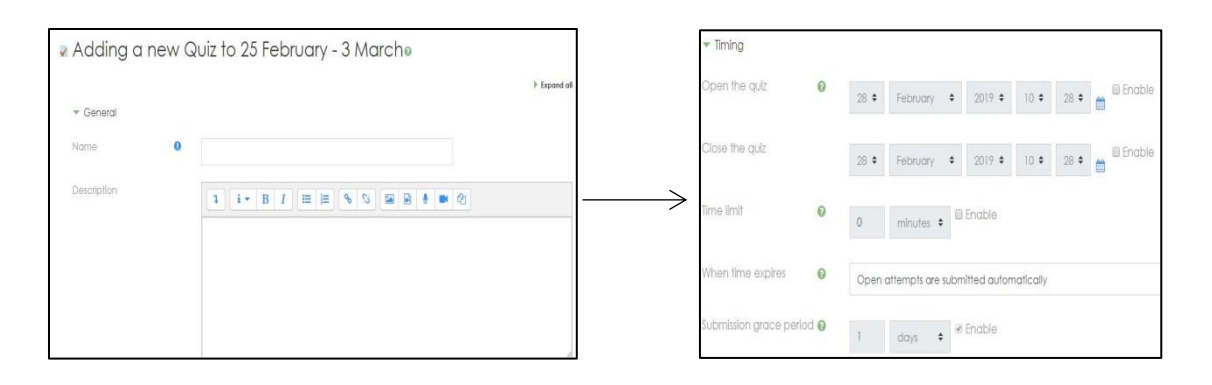

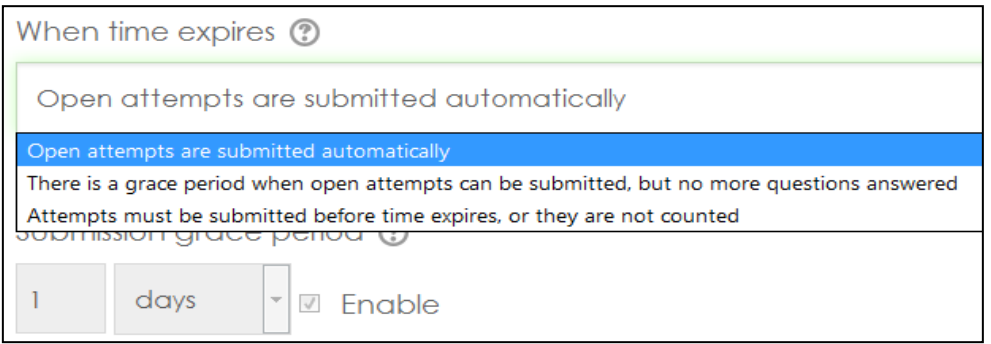

- a. *General* (Informasi umum tentang kuis)
	- Name: nama kuis (wajib diisi).
	- Description: penjelasan tentang Kuis.
	- Untuk memunculkan penjelasan tentang kuis, centang '*Display description on course page'.*
- b. *Timing* (Waktu kuis)
	- *Open the quiz* adalah waktu pembukaan kuis
	- *Close the quiz* adalah waktu penutupan kuis
	- *Time Limit* adalah batas waktu mengerjakan kuis.
	- *When time expires* adalah pilihan konsekuensi yang akan dihadapi ketika waktu penutupan kuis telah habis:
		- *Open attempts are submitted automatically,* yaitu *user* yang tidak mengumpulkan kuis maka akan dikumpulkan secara otomatis oleh sistem
		- *There is a grace period when open attempts can be submitted, but no more questions answered,* yaitu mahasiwa yang telat mengikuti kuis akan diberikan waktu tenggang dan harus mengumpulkan jawabannya sebelum waktu tenggang berakhir.
		- *Attemps must be submitted before time expires, or they are not counted,* yaitu kuis harus dikumpulkan sebelum waktunya berakhir, jika tidak maka tidak akan dihitung (tidak ada waktu tenggang).
	- *Submission grace periode* adalah batas waktu yang diberikan kepada mahasiwa yang telat mengikuti kuis.

#### c. *Grade*

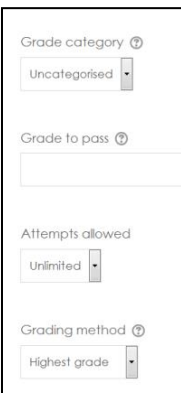

Pengaturan *grade* adalah pengaturan penilaian untuk mahasiwa yang mengikuti kuis.

- *Grade category* : Kategori penilaian (bisa dilewatkan)
- *Attempts allowed* : Jumlah kesempatan untuk mengikuti kuis
- 
- *Grading Method* : Metode penilaian yang terdiri atas;

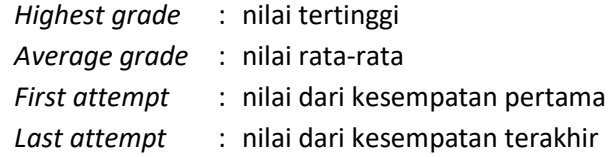

#### d. *Layout*

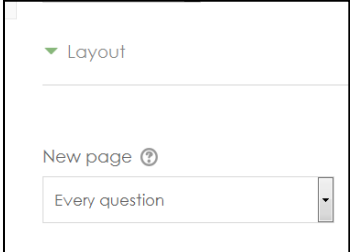

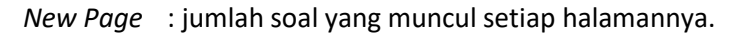

#### e. *Question behaviour*

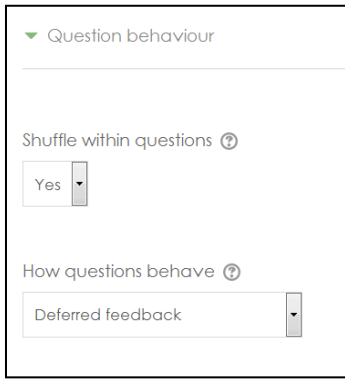

- *Shuffle within Question*, yaitu jika pilih *yes* maka pertanyaan akan muncul secara acak, setiap saat mahasiwa mengikuti kuis. Ini hanya berlaku untuk pertanyaan dengan model pilihan berganda.
- *How question behave, yaitu* metode menjawab kuis.

#### f. *Review Options,* pengaturan *review* kuis

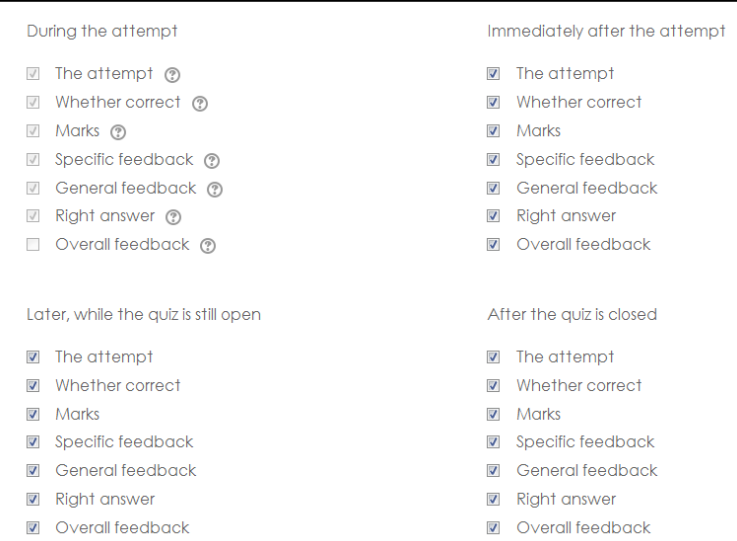

#### g. *Appearance*

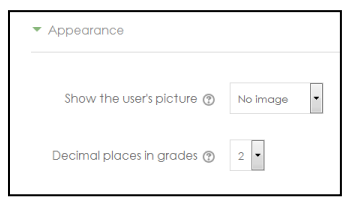

- *Show the user's picture* : menampilkan foto user
- 
- *Decimal place in grades* : pengaturan untuk jumlah decimal angka pada penilaian
- h. *Extra restrictions on attempts,* yaitu pengaturan *password* untuk mengikuti kuis.

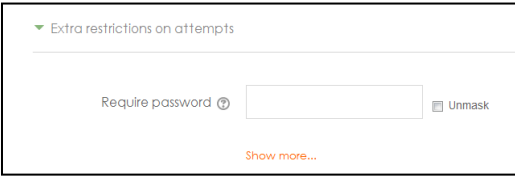

i. *Common Module Setting,* yaitu pengaturan untuk menampilkan atau menyembunyikan kuis.

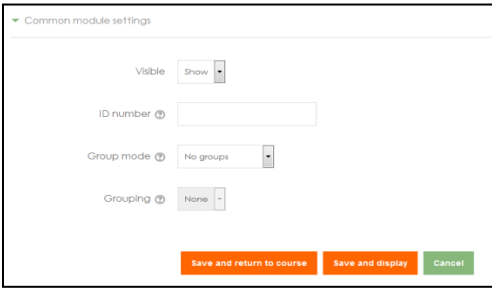

Setelah mengisi form diatas, simpan kuis, maka akan muncul kotak dibawah ini lalu klik Edit quiz

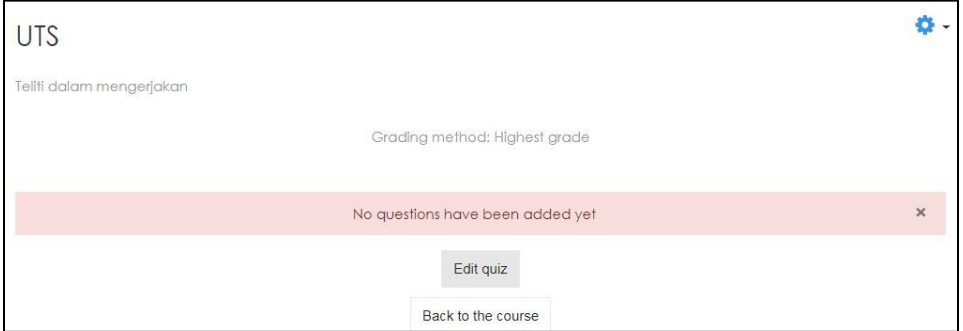

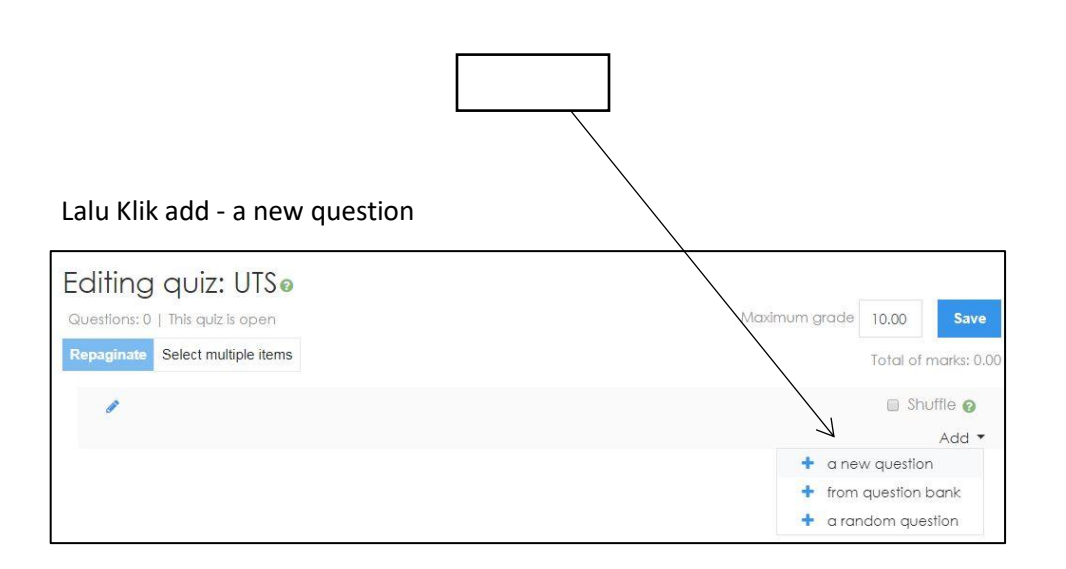

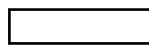

Lalu klik tipe soal yang diinginkan, sekarang kita menggunakan Multiple choice, klik multiple choice dan isi question name dan question text ( isi pertanyaan), kemudiaan masukkan jawaban pilihan choice 1, choice 2, choice 3, dst, tapi bisa cukup sampai 3 pilihan saja yang menjadi pilihan a,b,c, grade berisi nilai/bobot nilai dari pilihan jawab tersebut lalu save

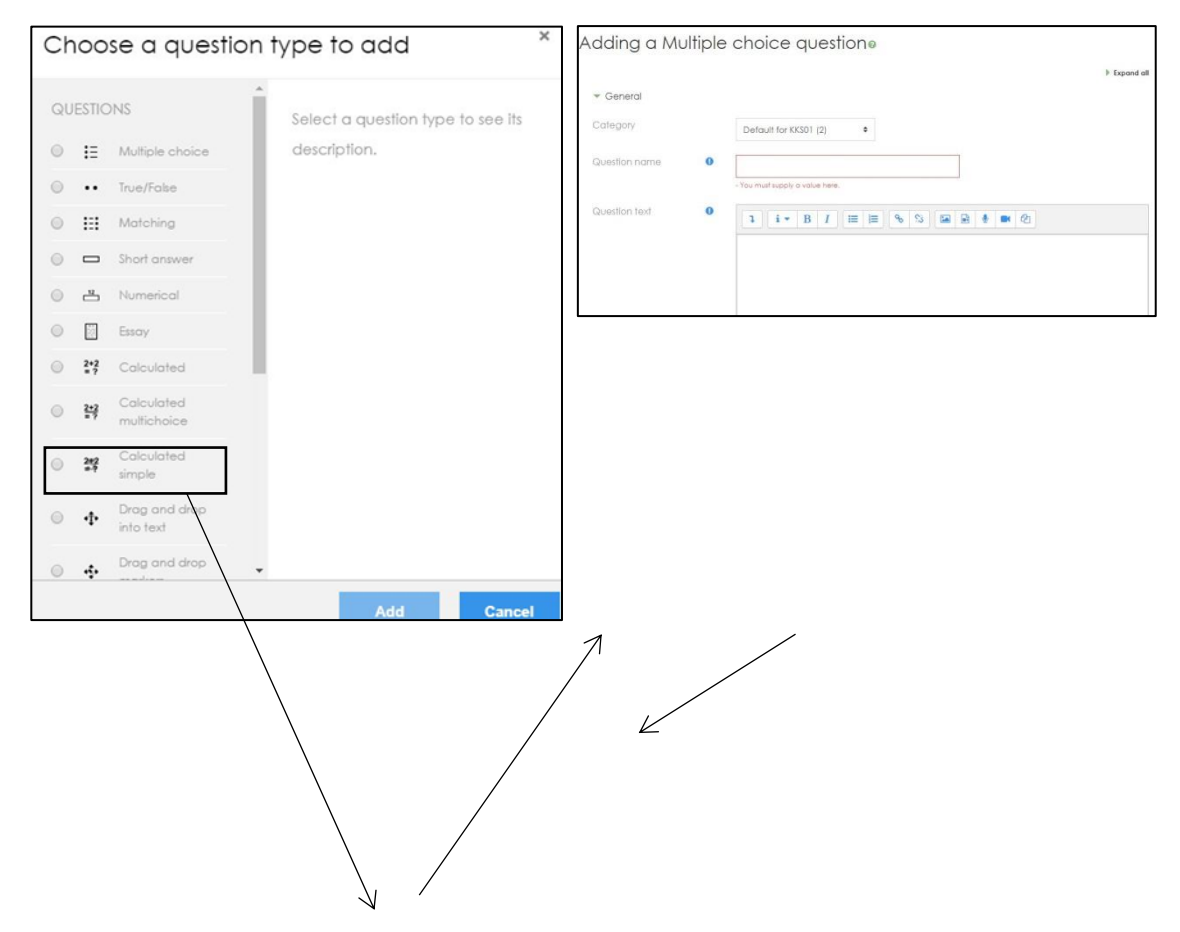

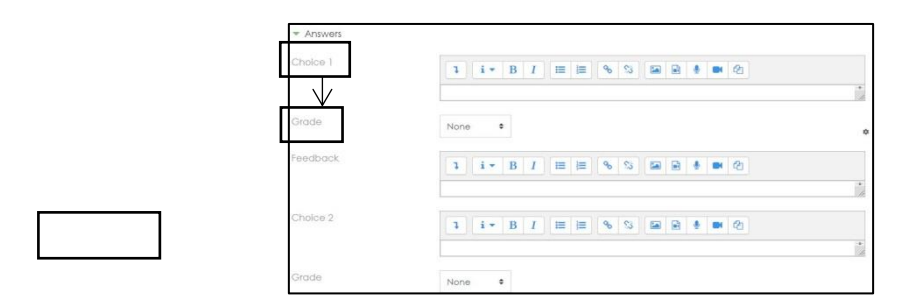

Setelah di save, maka akan muncul kotak dibawah ini, untuk menambahkan pertanyaan lagi klik add, lalu klik save untuk menyimpan quiz

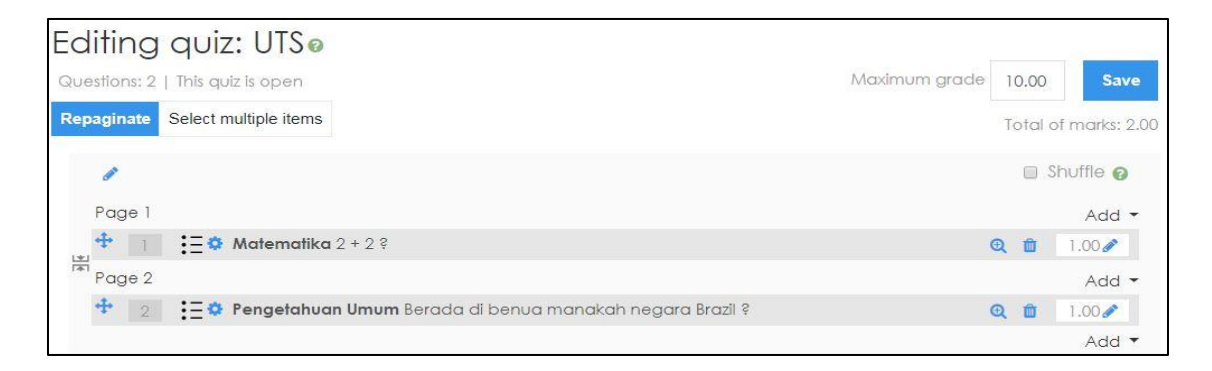

Berikut tampilan quiz pada mata kuliah

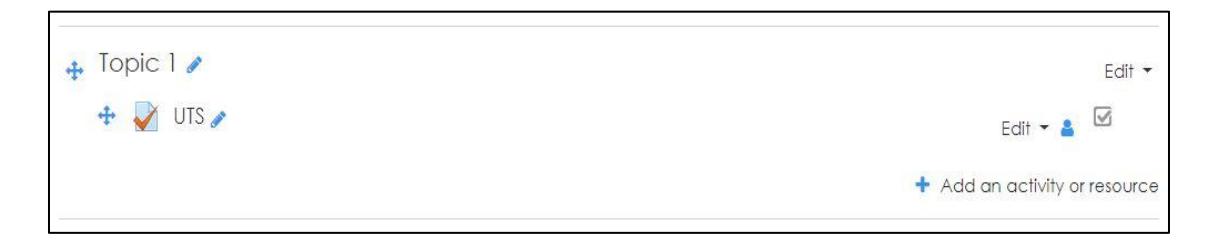

Untuk memasukkan passwd pada quiz, klik edit setting, lalu scroll kebawah cari menu Extra restrictions on attempts masukkan passwd lalu save

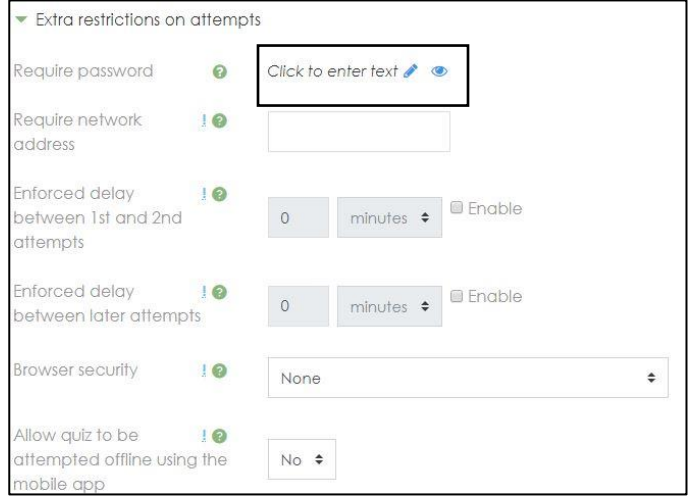

Berikut tampilan quiz ketika akan diakses mahasiswa dan meminta passwd

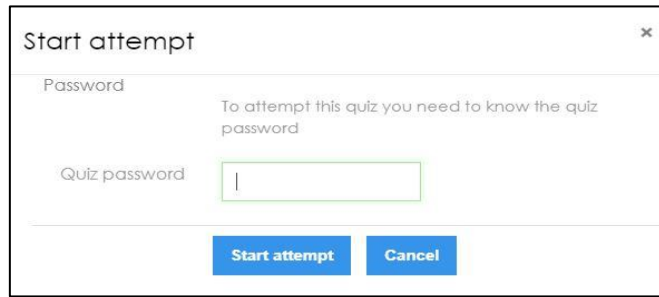

Kita juga bisa mereview soal yang telah dibuat, dengan cara klik logo dibawah ini

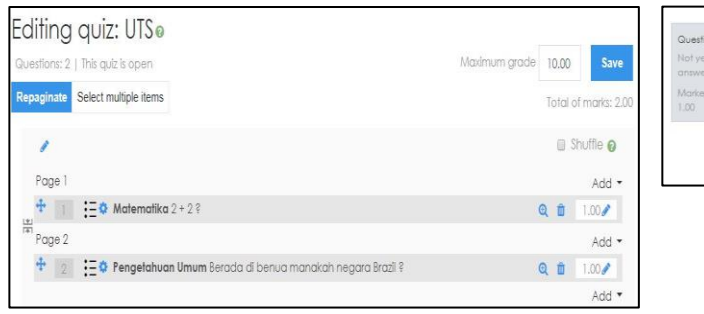

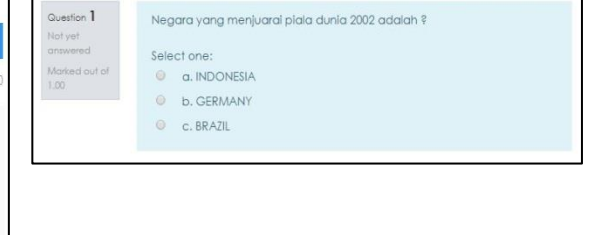

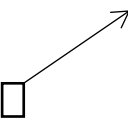

#### <span id="page-31-0"></span>2.4 Penilaian Kuis Essay

Setelah mahasiswa mengikuti kuis dan waktu pengerjaan kuis sudah habis, maka dosen akan melakukan penilaian kuis. Kuis jenis *multiple choice* akan dinilai otomatis oleh sistem, sedangkan kuis essay akan dinilai secara manual oleh dosen. Berikut langkah-langkah penilaian kuis Essay:

1. Buka Kuis, kemudian klik 'Attempts: 1'. '1' adalah jumlah mahasiswa yang sudah mengumpulkan kuis.

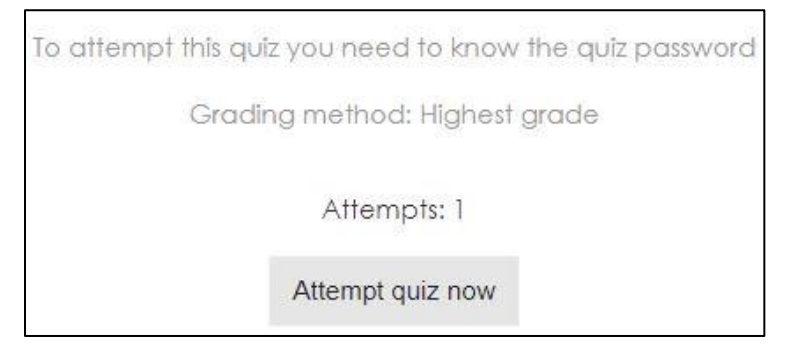

## 2. Klik 'Requires grading'

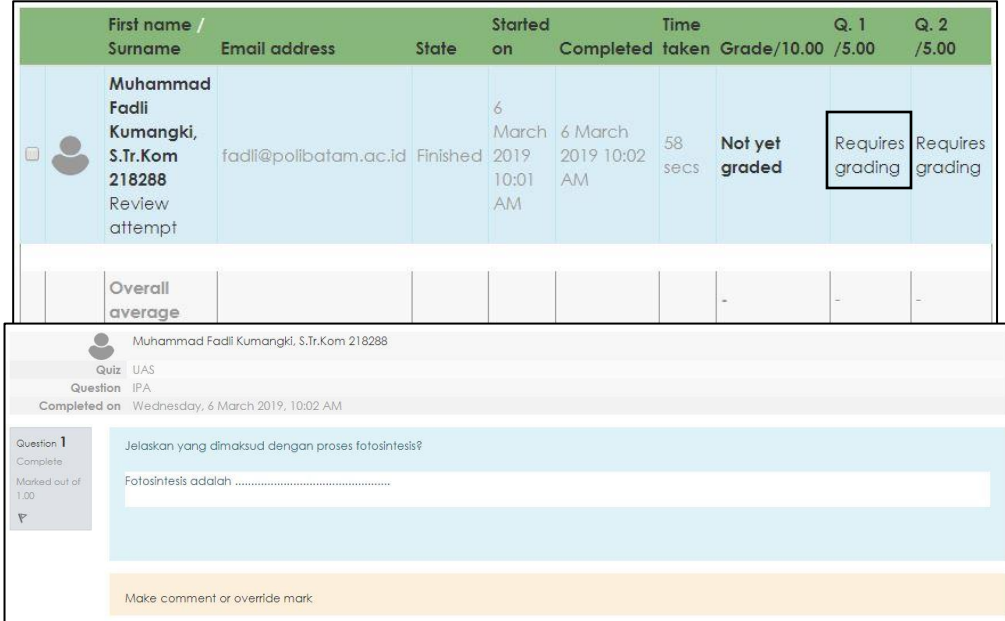

3. Klik 'Make comment override mark'

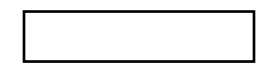

4. Tulis komentar di kotak 'comment' atau beri nilai di kotak 'mark' rentang 0-1, kemudian 'save'

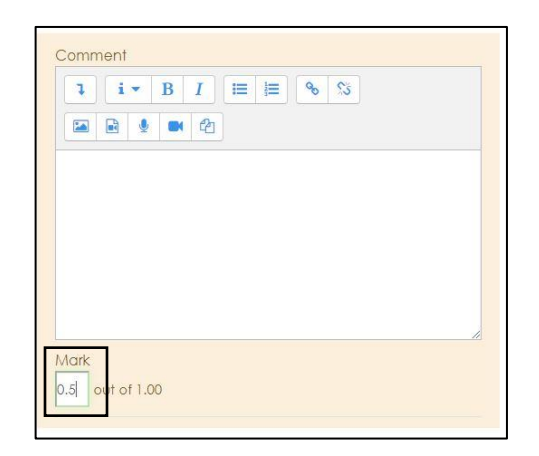

5. Kembali ke halaman sebelumnya 'requires grading' akan berubah menjadi nilai

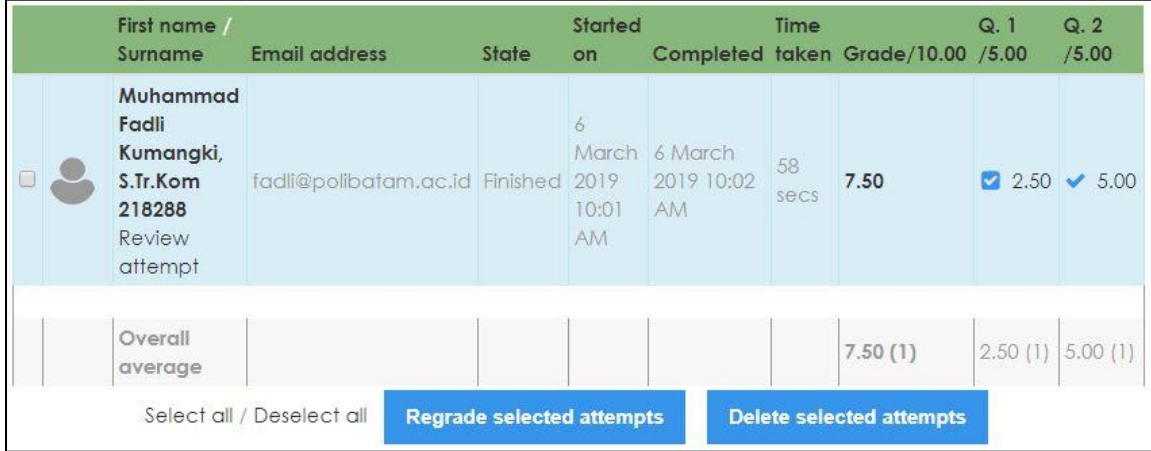

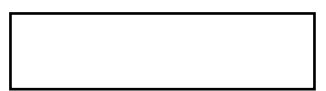

#### <span id="page-33-0"></span>2.5Bank Soal

Bank soal atau *Question Bank* adalah kumpulan soal-soal dari satu *course*, baik dari kuis maupun tugas. Sub menu *Question Bank* ada di dalam menu setting seperti yang ditunjukkan pada gambar di bawah ini.

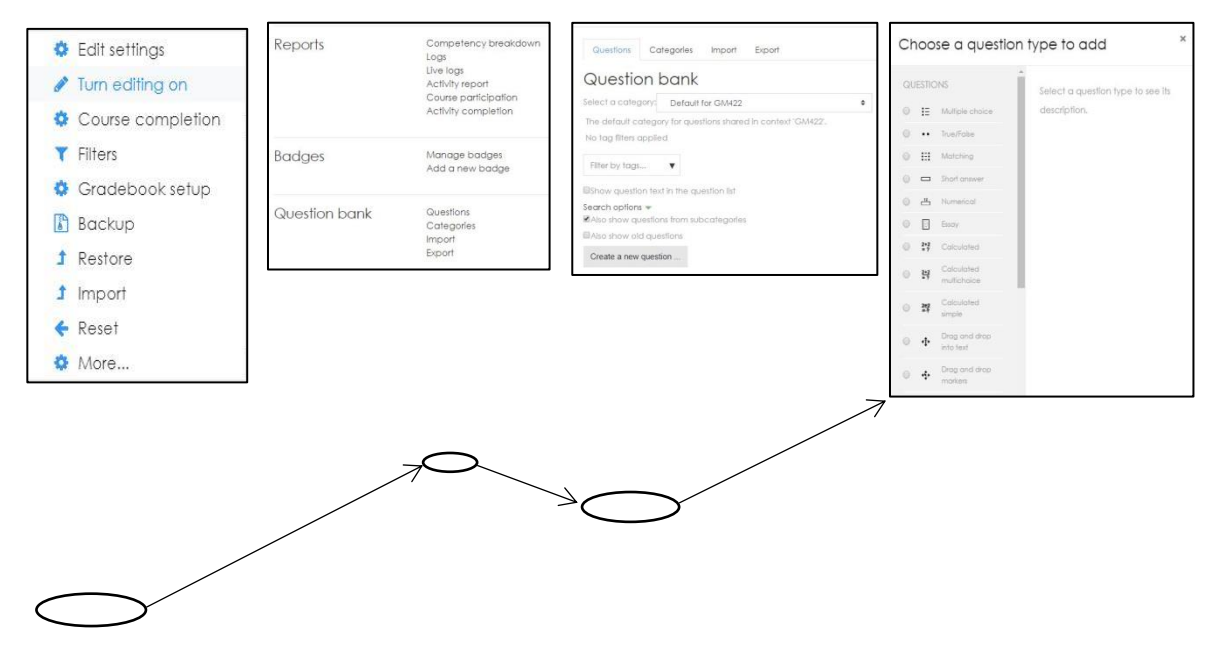

#### <span id="page-33-1"></span>2.6 Import Soal

Membuat pertanyaan demi soal dalam jumlah banyak secara manual di *Moodle* juga membutuhkan banyak waktu. Hal ini sangat merugikan bagi dosen yang sudah memiliki banyak soal dalam format lain. Adapun cara mudah untuk membuat soal dalam jumlah banyak di *Moodle* adalah dengan meng-*import* soal ke *Question Bank*. Berikut langkah-langkahnya:

1. Buka '*Edit Settings – Klik More – Course Administration- Question Bank - Import'* seperti pada gambar di bawah ini, kemudian klik '*Import'*:

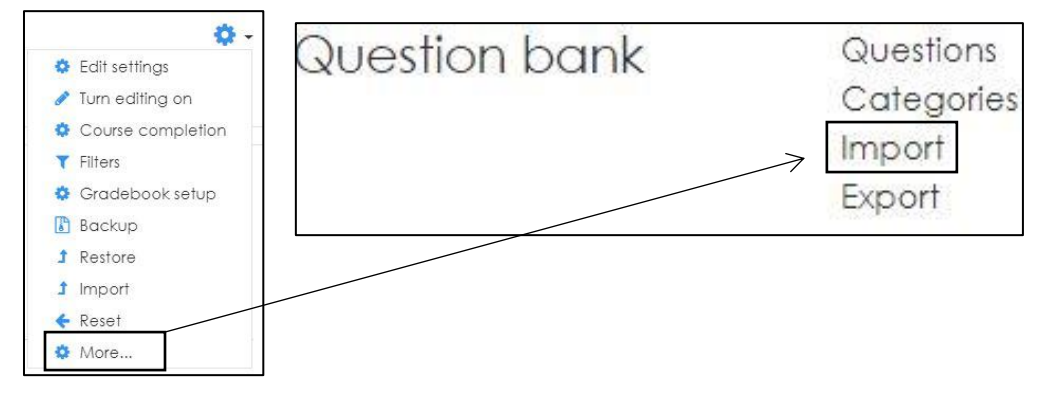

2. Meng-*import* file haruslah dalam bentuk format yang sudah ditentukan *Moodle.* Ada beberapa pilihan format yang ditentukan *Moodle* yaitu *Aiken, Blackboard, Embedded answers, Examview, Gift Format, Missing word format, Moodle XML format dan WebCT format.* Pilih bentuk format yang diinginkan, pada contoh dibawah akan dijelaskan cara meng*import* soal dalam format *Gift*.

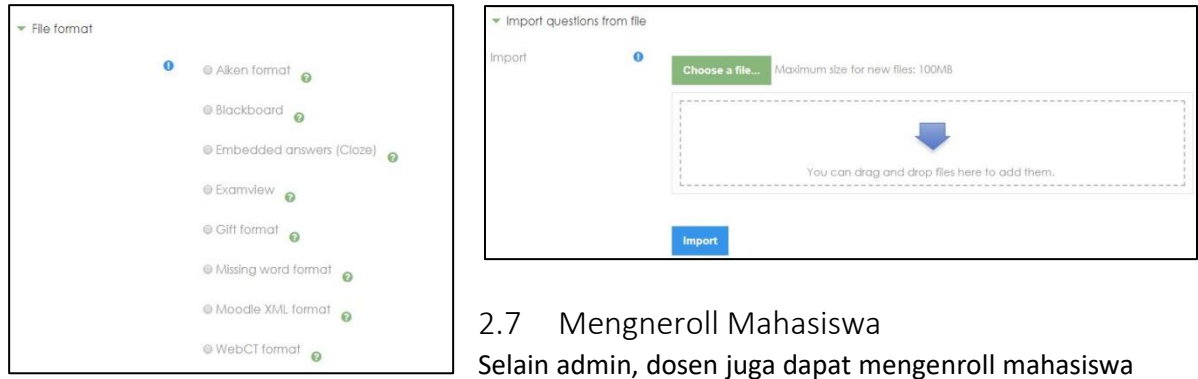

kedalam course, caranya adalah Klik pada course yang diinginkan, kemudian klik Participants klik enroll user,dan cari nama mahasiswa yang ingin di enroll

<span id="page-34-0"></span>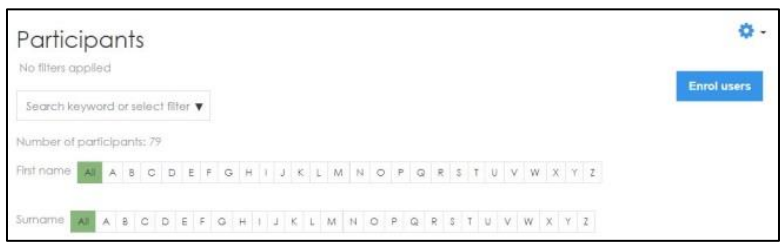

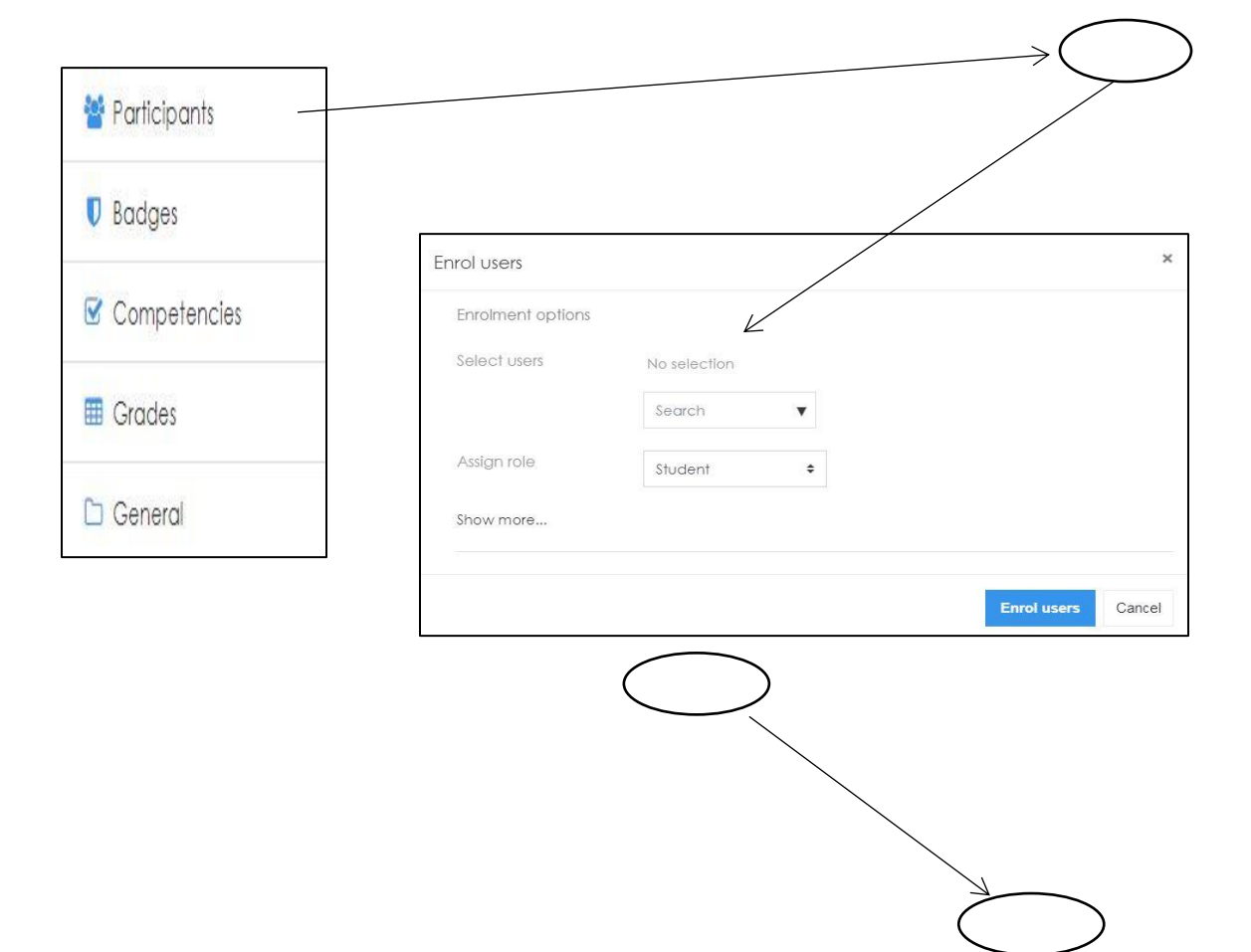

#### <span id="page-36-0"></span>2.8Mengatur sesi pertemuan

Didalam pembelajaran setiap minggunya, dosen dapat mengatur jumlah sesi pertemuan dalam satu semester tergantung jumlah topik yang akan disampaikan, biasanya jumlah minggu setiap semesternya berjumlah 16 minggu. Jumlah pertemuan dapat diatur pada mata kuliah yang ingin diatur dengan cara , klik mata kuliah yang diinginkan – klik turn editing on – klik add weeks – masukkan jumlah minggu yang diinginkan – klik add weeks

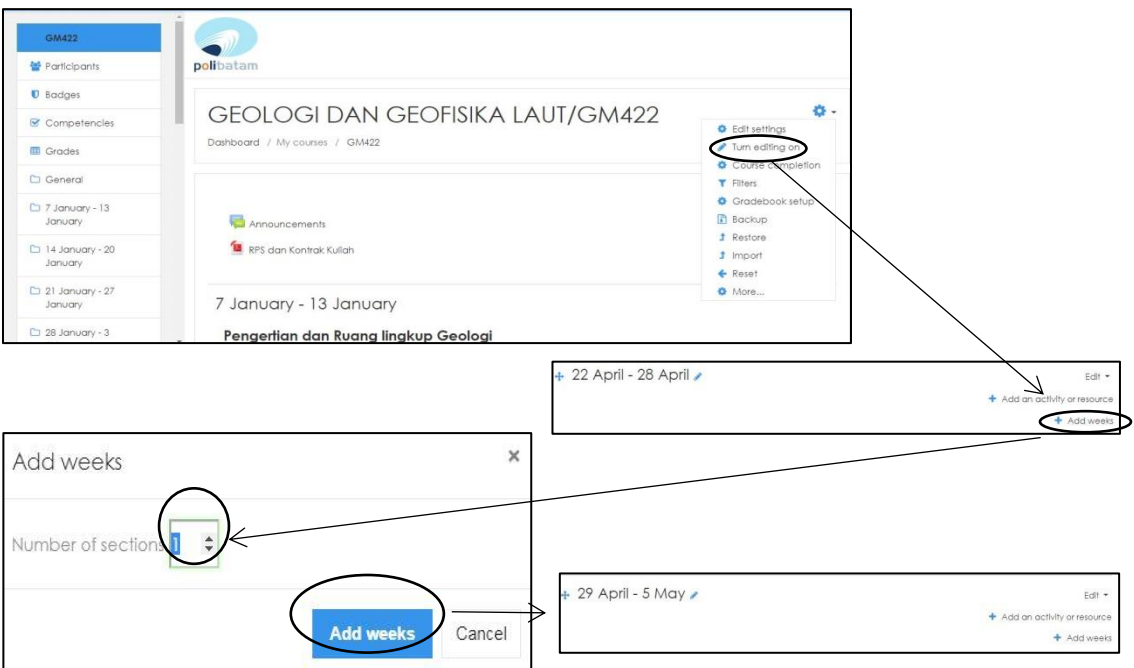

Kita juga dapat merubah nama minggu yang sudah ditambahkan, caranya dengan klik logo pensil yang ada – isi nama – lalu enter

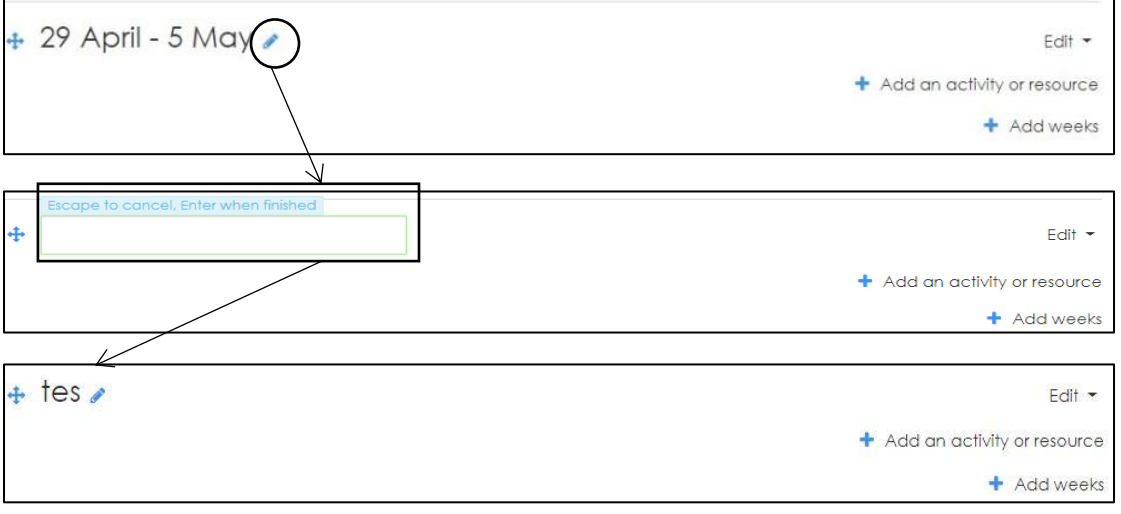

#### <span id="page-37-0"></span>2.9Melihat mahasiswa mengakses materi atau tidak

Didalam learning, dosen juga dapat melihat apakah mahasiswa mengkases materi kuliah yang telah di upload pada mata kuliah atau tidak, dengan cara klik mata kuliah yang diiginkan – klik setting – klik more – course administration – klik report Logs – Klik Get these logs

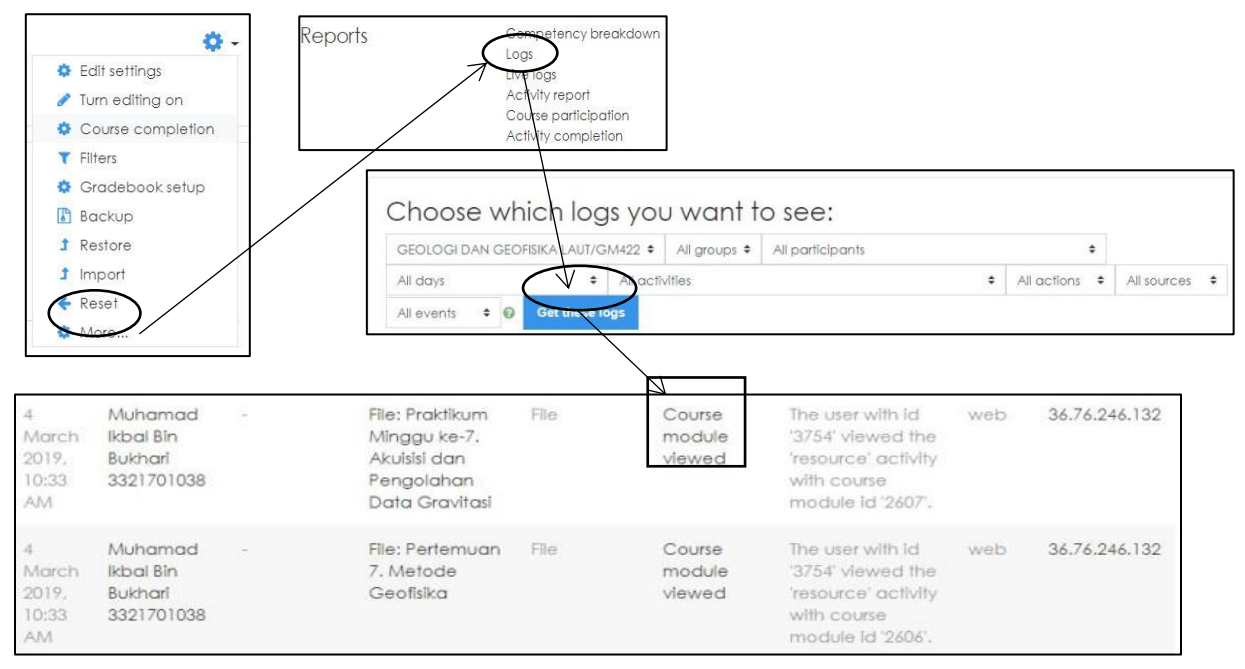

#### <span id="page-37-1"></span>2.10 Menambahkan materi kuliah multifile

Didalam learning dosen dapat menambahkan 2 file atau lebih yang berbeda dalam matakuliah yang sama, caranya adalah klik add on activity or resources – klik folder – masukkan nama folder dan deskripsi – klik file untuk upload materi – klik save

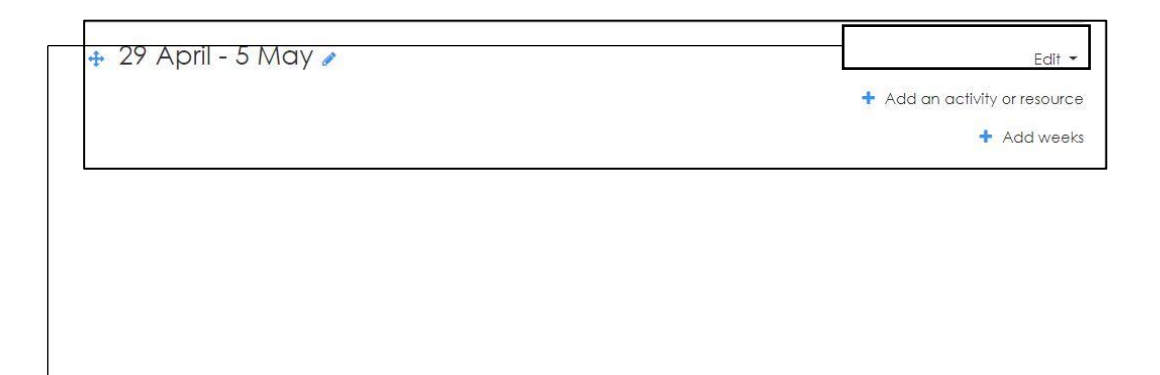

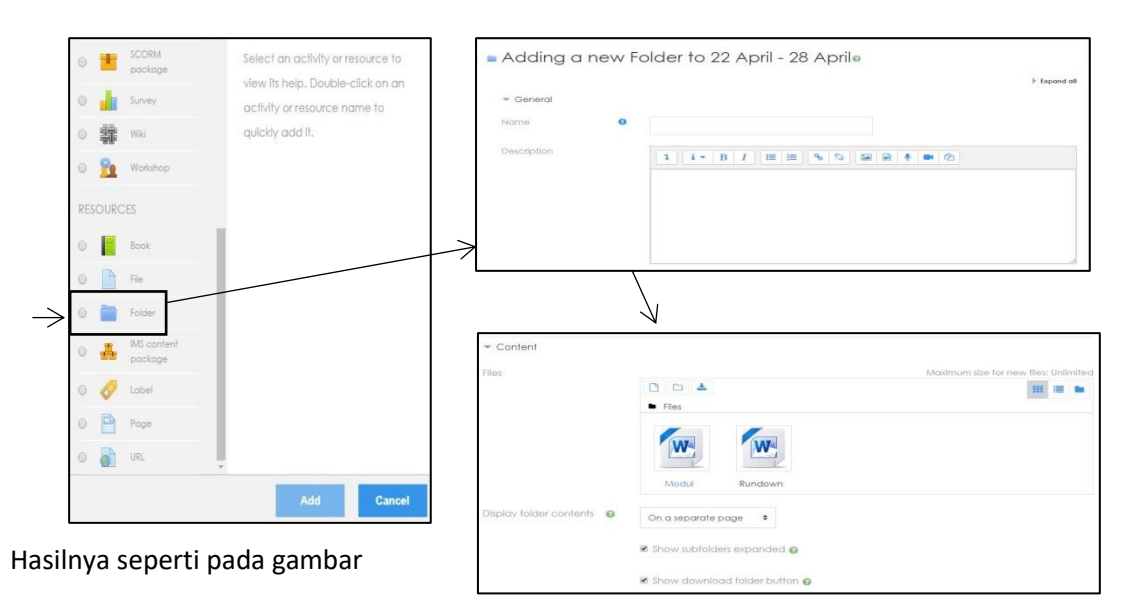

berikut

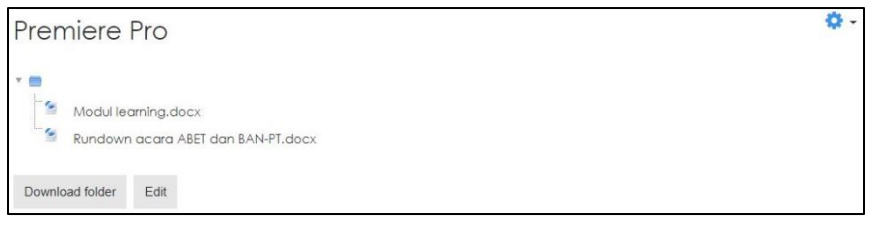

## <span id="page-38-0"></span>2.11 Membuat Forum diskusi dalam minggu perkuliahan Pertama buka mata kuliah yang diiginkan lalu setting klik turn Editing On – Add an

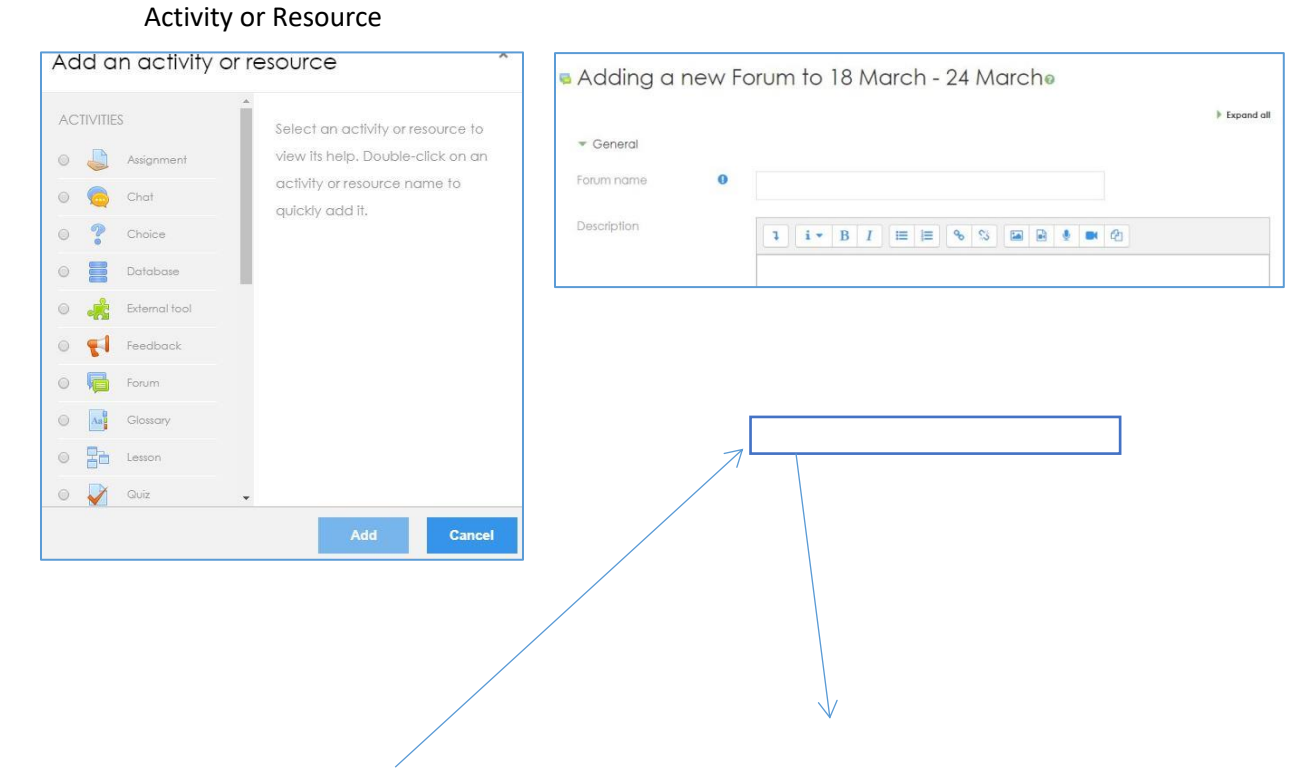

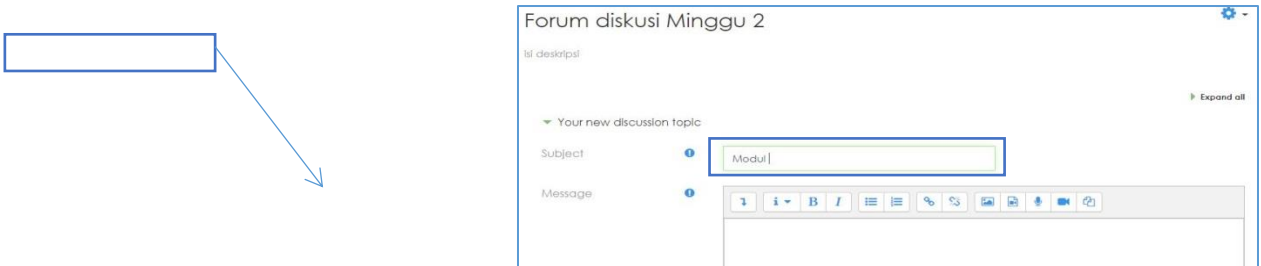

Isi forum name dengan nama forum diskusi yang diinginkan contoh Forum diskusi minggu 2 , lalu isi subject misal dengan judul modul , setekah itu save maka muncul seperti gambar dibawah ini

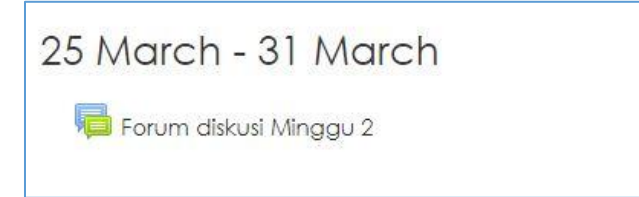

#### Daftar Pustaka

<http://www.ishaqmadeamin.com/2012/12/sumber-belajar-pada-moodle.html>

<http://www.ishaqmadeamin.com/2012/12/jenis-jenis-aktivitas-pada-moodle.html>